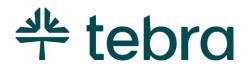

ADMIN SETUP GUIDE

# Part 2: Desktop Application (PM) & Billing Module

Updated: January 2024

# Introduction

Tebra Billing subscribers have access to both the Desktop Application (PM) and the Billing module in the Web Platform. After completing <u>Admin Setup Guide Part 1</u>, Admin Setup Guide Part 2 is designed to instruct System Administrators how to configure the Desktop Application (PM) settings and how to navigate the Billing module features in the Web Platform. If you don't have access to a specific task or function described within the topics of this guide, please contact the person in your office who is a System Administrator for Tebra.

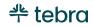

# **Table of Contents**

| Tebra Desktop Application (PM)               | . 6 |
|----------------------------------------------|-----|
| Login Instructions                           | . 6 |
| Desktop Application (PM) Dashboard           | . 8 |
| Navigate Dashboard                           | . 8 |
| Practice Information                         | 10  |
| Practice Information                         | 10  |
| xFax Number                                  | 13  |
| Get kFax Number                              | 13  |
| Providers                                    | 15  |
| Provider General Information                 | 15  |
| Provider Claim Settings                      | 18  |
| Override Claim Settings                      | 21  |
| Provider Performance Report                  | 24  |
| Provider Documents                           | 26  |
| Provider Log                                 | 27  |
| Service Locations                            | 28  |
| New Service Location                         | 28  |
| Insurance Companies                          | 31  |
| Add Insurance Company                        | 31  |
| Electronic Data Interchange (EDI) Enrollment | 33  |

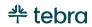

| Submit EDI Enrollment Request                |    |
|----------------------------------------------|----|
| Upload Transfer of Authorization Form (TAF)  |    |
| Insurance Company Settings                   |    |
| Insurance Company General Settings           |    |
| Insurance Company Paper Claims Settings      |    |
| Insurance Company Electronic Claims Settings |    |
| Insurance Company Practice Settings          |    |
| Clearinghouse Paper Claims Mailing Service   |    |
| ePaper Electronic Payer Connection           |    |
| Insurance Plans                              |    |
| New Insurance Plan                           |    |
| Contracts and Fees                           |    |
| Add Standard Fee Schedule                    | 55 |
| Add Contract Rates                           |    |
| Add Procedures and Fees/Rates Manually       | 63 |
| Contracts and Fees Settings                  |    |
| Referring Physicians                         | 67 |
| New Referring Physician                      | 67 |
| Settings Options                             |    |
| Encounter Options                            |    |
| Electronic Claims Options                    | 72 |
| Patient Statement Options                    | 73 |

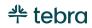

| 1essage Center                 | 76 |
|--------------------------------|----|
| Navigate and View Messages     | 76 |
| Billing in Web Platform        | 80 |
| Navigate Insurance Collections | 80 |
| Navigate Patient Collections   | 84 |
| earn More                      | 86 |
| Help Center                    | 86 |
| Tebra University               | 86 |
| Guides                         | 86 |

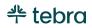

# Tebra Desktop Application (PM)

The Desktop Application (PM) is a native Windows-based application that System Administrators need to download and install then complete additional practice and provider billing settings. The Desktop Application (PM) is also where billers can manage patient records, review charges, manage patient collections and subscribe to standard reports to help analyze the health of the practice(s).

Note: For Mac computers, Tebra offers a complimentary companion solution that enables you to leverage the Billing solution. To learn more, please contact your Success Coach.

# **Login Instructions**

- 1. Review the <u>Install Tebra and System Requirements</u> help article and confirm your system meets the Tebra Desktop Application (PM) system requirements.
- 2. Then, follow the steps on the help article to download and install Tebra.
- 3. Once installed, locate and double click the Tebra desktop shortcut icon to open. The *Tebra Sign In* popup window opens.

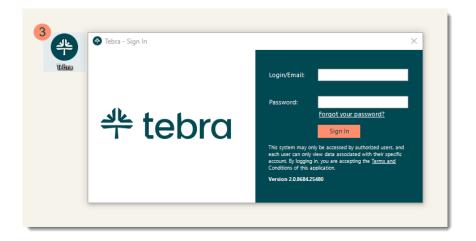

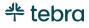

### Login Instructions, cont.

- 4. Enter the *Login/Email* and *Password* created when you registered with Tebra or that was assigned by another System Administrator at your office.
- 5. Click **Sign In**. The practice opens.
  - If there are multiple practices, click the practice **name** to open.
  - If the practice setup has not yet been completed, the New Practice Setup wizard automatically launches. Follow the instructions. For more details, review the <u>New Practice Setup</u> help article.

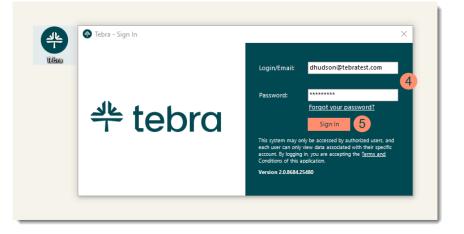

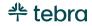

# Desktop Application (PM) Dashboard

When you open a practice, the Desktop Application (PM) dashboard is always your starting point, much like a "home page". You can access commands through various points, all depending on your personal preference. The dashboard views are based on the type of user and role(s) assigned to you.

# Navigate Dashboard

- 1. Account ID: When contacting Customer Care, provide the account ID number located on the right side of the practice name.
- 2. Menu Bar: Access a hierarchical list of options.
- 3. **Toolbar:** Denotes icon shortcuts to the most frequently used commands.
- 4. Shortcuts: Quick access to frequently used options.
- 5. **Open Windows:** Lists all currently open windows and allows you to switch between them.

| Healing Corner ID: 150 | 50 - Tebra 🚺                                                                                             | -                         |             | ×      |
|------------------------|----------------------------------------------------------------------------------------------------|---------------------------|-------------|--------|
|                        | opointments Encounters Documents Jasks & Messages Reports Set<br>7 8 7 8 8 1 8 1 8 8 8 8 8 8 8 8 8 8 8 8 |                           |             |        |
| ا 🛃 📥 🗠                | 📅 🛱 🐺 🎹   🔒 🚉 🗞 🥫   🗞   🗞                                                                                | 📫   🔮   🍒   🤟             | pe a patier | nt 🔻   |
| lavigation             | Practice Home                                                                                            |                           |             |        |
|                        |                                                                                                    |                           |             |        |
| nortcuts 4             | Workflow                                                                                                 | Payment Velocity          |             | • •    |
| Home A<br>Patients     |                                                                                                    |                           |             |        |
| Appointments           | new patient find patient track claim status                                                              |                           |             |        |
| Encounters             | send receive<br>claims payment                                                                           |                           |             |        |
| Documents              |                                                                                                    | 38                        |             |        |
| Tasks                  |                                                                                                    | DAYS                      |             | 1      |
| Messages               | new review reports                                                                                       | DAYS                      |             | •      |
| Reports                | send patient<br>statements issue refund                                                                  |                           |             |        |
|                        |                                                                                                    | What is Payment Velocity? | Full Re     | port   |
| Settings               |                                                                                                    |                           |             |        |
| Solution Center 🗸      | To Do List                                                                                               |                           | rs          |        |
| pen Windows (1) 5      | As part of your daily billing activities                                                                 | Indicator                 | Amount      | % Last |
| ractice Home           | You have 2 Flagged Messages that require follow-up.                                                      | Procedures                | 457         | -54%   |
| actice nome            | You have 2 tasks overdue.                                                                                | Charges                   | \$72,950    | -45%   |
|                        | You have 9 Encounters to review.                                                                         | Adjustments               | \$10,457    | -11%   |
|                        | You have 23 Claims to send.                                                                              | Receipts                  | \$12,049    | -15%   |
|                        | You have 8 Rejected claims that need follow-up.                                                          | Refunds                   | \$0         | 0%     |
|                        | You have 1 Denied claim that needs to be resolved.                                                       | A/R Balance               | \$124,128   | -13%   |
|                        | You have 24 Draft Encounters to submit to the Business Office.                                           | Days in A/R               | 28          | -5%    |
|                        | You have 10 Clearinghouse Reports to review.                                                             | Days Revenue Outstanding  | 41          | +2%    |
|                        | You have 22 Online Payments to apply.                                                                    | Days to Bill              | 10          | -11%   |
|                        | As part of your monthly closing activities                                                               | Month Ouart               | er          | Year   |
|                        | You have 3 Patient Statements to send.                                                                   | Last Updated: 11/21/2     |             |        |
|                        | You should review your Patient Statement Delivery Report to address                                      | Last Updated: 11/21/2     | 023 3119 AM |        |
|                        | statements that were undeliverable.                                                                      |                           |             |        |
|                        | You should review monthly Reports for omissions or errors.                                               |                           |             |        |
|                        | You should review the Report Closing Date.                                                               |                           |             |        |

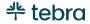

### Navigate Dashboard, cont.

- 6. **Workflow:** A visual guide to shortcuts of key processes determined by your type of user.
- 7. **Payment Velocity:** Toggle between the *Payment Velocity* gauge and the dashboard charts: *A/R Aging* or *Income Analysis*.
- 8. **To Do List:** Automatically generated by the system to help track work determined by your user role. Clickable links open the window related to each task.
- 9. **Key Performance Indicators:** Monitor the key metrics that impact the financial and operational health of the practice.

| Healing Corner ID: 150<br>ractice Patients Appoint             | 150 - Iebra<br>ntments <u>E</u> ncounters <u>D</u> ocuments <u>T</u> asks & Messages <u>R</u> eports <u>S</u> ett                                                                                                    | ings <u>W</u> indow <u>H</u> elp   |           | ×      |
|----------------------------------------------------------------|----------------------------------------------------------------------------------------------------|------------------------------------|-----------|--------|
| 1 👃 🕹 🗒                                                        |                                                                                                    | 📫   🕑   🔧                          | Type a pa | tient  |
| Navigation                                                     | Practice Home                                                                                                    |                                    |           |        |
| Shortcuts                                                      | Workflow 6                                                                                                    | Payment Velocity 7                 |           | •      |
| Home Patients Appointments Encounters Documents Tasks Messages | new patient find patient<br>receive<br>clams payment<br>payment<br>receive<br>receive<br>rec | * 38<br>DAYS                       |           | )      |
| Reports<br>Settings                                            | send patient                                                                                                    | What is Payment Velocity?          |           | eport  |
| 🏠 Solution Center 🗸                                            | To Do List 8                                                                                                    | Key Performance Indicate           | ors 9     |        |
| Open Windows (1)                                               | As part of your daily billing activities                                                                                                    | Indicator                          | Amount    | % Last |
|                                                                | You have 2 Flagged Messages that require follow-up.                                                                                                    | Procedures                         | 457       | -54%   |
| Practice Home                                                  | You have 2 tasks overdue.                                                                                                    | Charges                            | \$72,950  | -45%   |
|                                                                | You have 9 Encounters to review.                                                                                                    | Adjustments                        | \$10,457  | -11%   |
|                                                                | You have 23 Claims to send.                                                                                                    | Receipts                           | \$12,049  | -15%   |
|                                                                | You have 8 Rejected claims that need follow-up.                                                                                                    | Refunds                            | \$0       | 0%     |
|                                                                | You have 1 Denied claim that needs to be resolved.                                                                                                    | A/R Balance                        | \$124,128 | -13%   |
|                                                                | You have 24 Draft Encounters to submit to the Business Office.                                                                                                    | Days in A/R                        | 28        | -5%    |
|                                                                | You have 10 Clearinghouse Reports to review.                                                                                                    | Days Revenue Outstanding           | 41        | +2%    |
|                                                                | You have 22 Online Payments to apply.                                                                                                    | Days to Bill                       | 10        | -11%   |
|                                                                |                                                                                                    |                                    | tor       | Year   |
|                                                                | As part of your monthly closing activities                                                                                                    |                                    |           | real   |
|                                                                | As part of your monthly closing activities<br>You have 3 Patient Statements to send.                                                                                                    | Month Quar                         |           |        |
|                                                                |                                                                                                    | Month Quar<br>Last Updated: 11/21/ |           |        |
|                                                                | You have 3 Patient Statements to send.                                                                                                    |                                    |           |        |
|                                                                | You have 3 Patient Statements to send.<br>You should review your Patient Statement Delivery Report to address                                                                                                    |                                    |           |        |

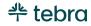

# **Practice Information**

Practice information is entered during the New Practice Setup wizard or during Admin Setup Guide Part 1. However, you can review and edit the information at any time. To prevent claim rejections and delays in claim processing and payment, review and verify the practice information is correct in addition to the other Desktop Application (PM) settings.

Provide the provided a new practice to your Tebra account, review the <u>New Practice Setup</u> help article.

# **Practice Information**

1. Click **Settings** > **Practice Information**. The *Practice Information* window opens.

| Healing Corner ID: 150                           | 50 - Tebra           |                                                  |                    |              | -                                | C | ) × |
|--------------------------------------------------|----------------------|--------------------------------------------------|--------------------|--------------|----------------------------------|---|-----|
| <u>P</u> ractice Pa <u>t</u> ients <u>A</u> ppoi | ntments <u>E</u> nco | unters <u>D</u> ocuments <u>T</u> asks & Message | es <u>R</u> eports | <u>S</u> ett | ings <u>W</u> indow <u>H</u> elp |   |     |
|                                                  |                      | 🗰 🔒 🔒 🗮 🥫                                        |                    |              | Practice Information             | 1 |     |
|                                                  | e -q                 |                                                  |                    | ۴.           | <u>P</u> roviders                | T |     |
| Navigation                                       | Practice I           | nformation                                       |                    |              | Service <u>L</u> ocations        |   | 0 × |
| Shortcuts                                        | Name:                | Healing Comer                                    | 1                  |              | <u>D</u> epartments              |   |     |
| 🐣 Home 🔺                                         | Group NPI:           |                                                  | ]                  |              | Contr <u>a</u> cts and Fees      |   |     |
| Patients                                         |                      |                                                  |                    |              | Encounter <u>F</u> orms          |   |     |
| Appointments                                     | EIN:                 | 12-3456789                                       |                    |              | Patient Portal                   |   |     |
| Encounters                                       | Contact Inform       | tion                                             |                    |              | Patient Payments                 |   |     |
| Documents<br>Tasks                               | Address              | 1111 Bayside Drive                               | Phone:             |              | Procedure <u>M</u> acros         | F |     |
| Messages                                         | Hadross              | Suite 150<br>Corona Del Mar. CA 92625-1762       | Fax:               |              | Insurance                        | • |     |
| Eli Reports                                      |                      | Colona Del Mai, CA 32023-1702                    | kFax #             |              | User Accounts                    |   |     |
| Settings                                         | Web Site:            | www.tebrahealingcomertest.com                    | Email:             |              | <u>C</u> odes                    | • |     |
| 🌸 Solution Center 🗸                              | Administrator        | www.tebranealingcomentest.com                    | Lindi.             |              | Other Lists                      |   |     |
| Open Windows (2)                                 | Name                 | Healing Comer                                    | Phone:             |              | Op <u>t</u> ions                 | • |     |
| Practice Information                             | Address              | PO Box 1234                                      | Fax:               |              | Company                          |   |     |
| Practice Home                                    |                      | Irvine, CA 92612-1234                            | Email:             | -            |                                  | - |     |
|                                                  | Billing Contact      |                                                  | 1                  |              |                                  |   |     |
|                                                  | Name                 | Healing Comer                                    | Phone:             |              | (866) 938-3272                   |   |     |
|                                                  | Address              | PO Box 1234<br>Irvine, CA 92612-1234             | Fax:               |              |                                  |   |     |
|                                                  |                      | Invine, CA 52612-1254                            | Email:             |              |                                  |   |     |
|                                                  | Notes                |                                                  |                    |              |                                  |   |     |
|                                                  |                      |                                                  |                    |              |                                  |   |     |
|                                                  |                      |                                                  |                    |              |                                  |   |     |
|                                                  | Save                 | Cancel Delete                                    |                    |              |                                  |   |     |

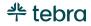

### **Practice Information, cont.**

- 2. Name: To prevent claim rejections, verify the practice name does not exceed 60 characters, including spaces.
  Note: The practice name populates box 33 of the paper claim form.
- 3. **Group NPI:** If credentialed to bill with a group NPI, verify the NPI entered is correct and not an individual NPI. The individual NPI is entered in the Provider record.
- 4. **EIN:** If credentialed to bill with an EIN or Tax ID, verify the number is correct. For providers credentialed to bill using their SSN, the SSN is entered in the Provider record.

| Practice Info  | rmation                         |         |                | @ × |
|----------------|---------------------------------|---------|----------------|-----|
| 2 Name:        | Healing Comer                   |         |                |     |
| 3 Group NPI:   | 1234567890                      |         |                |     |
| 4 EIN:         | 12-3456789                      |         |                |     |
| Contact Inform | nation                          |         |                |     |
| Address        | 1111 Bayside Drive<br>Suite 150 | Phone:  | (866) 938-3272 |     |
|                | Corona Del Mar, CA 92625-1762   | Fax:    |                |     |
|                |                                 | kFax #: |                |     |
| Web Site:      | www.tebrahealingcomertest.com   | Email:  |                |     |
| Administrator  |                                 | ·       |                |     |
| Name           | Healing Comer                   | Phone:  | (866) 938-1234 |     |
| Address        | PO Box 1234                     | Fax:    |                |     |
|                | Irvine, CA 92612-1234           | Email:  |                |     |
| Billing Contac | et                              |         |                |     |
| Name           | Healing Comer                   | Phone:  | (866) 938-3272 |     |
| Address        | PO Box 1234                     | Fax:    |                |     |
|                | Irvine, CA 92612-1234           | Email:  |                |     |
| Notes          |                                 |         |                |     |
|                |                                 |         |                |     |
|                |                                 |         |                |     |
|                |                                 |         |                |     |
| Save           | Cancel Delete                   |         |                |     |

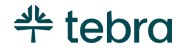

### **Practice Information, cont.**

- 6. **Contact Phone:** Verify the practice phone number.
- 7. **kFax#:** Auto-populates once a kFax number is assigned to the practice. Review the <u>kFax Number</u> section for more information.
- 8. **Billing Contact:** Applies to all electronic claim submissions to ensure payers have the correct point-of-contact, including phone number. This information can also be used for patient statements.
- 9. Click **Save** to record any changes made.

| Name:         | Healing Comer                              |                  |                |  |
|---------------|--------------------------------------------|------------------|----------------|--|
| Group NPI:    | 1234567890                                 |                  |                |  |
| EIN:          | 12-3456789                                 |                  |                |  |
| Contact Infor | mation                                     |                  |                |  |
| Address       | 1111 Bayside Drive                         | 6 Phone:         | (866) 938-3272 |  |
|               | Suite 150<br>Corona Del Mar, CA 92625-1762 | Fax:             |                |  |
|               |                                            | <b>7</b> kFax #: |                |  |
| Web Site:     | www.tebrahealingcomertest.com              | Email:           |                |  |
| Administrato  | r                                          |                  |                |  |
| Name          | Healing Comer                              | Phone:           | (866) 938-1234 |  |
| Address       | PO Box 1234                                | Fax:             |                |  |
|               | Irvine, CA 92612-1234                      | Email:           |                |  |
| Billing Conta | ct                                         |                  | -              |  |
| Name          | Healing Comer                              | Phone:           | (866) 938-3272 |  |
| Address       | PO Box 1234                                | Fax:             |                |  |
|               | Irvine, CA 92612-1234                      | Email:           |                |  |
| s —           |                                            |                  |                |  |
|               |                                            |                  |                |  |
|               |                                            |                  |                |  |

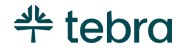

# kFax Number

A kFax number is a fax number to which documents can be received and automatically stored in the Documents of both the Tebra Desktop Application (PM) and Web Platform. System Administrators can permanently assign a kFax number to each practice until they choose to release the kFax number from the practice.

# Get kFax Number

- 1. Click **Settings** > **Company** > **Find Practice**. The *Find Practice* window opens.
- 2. Double click the practice to open. The *Edit Practice* window opens.

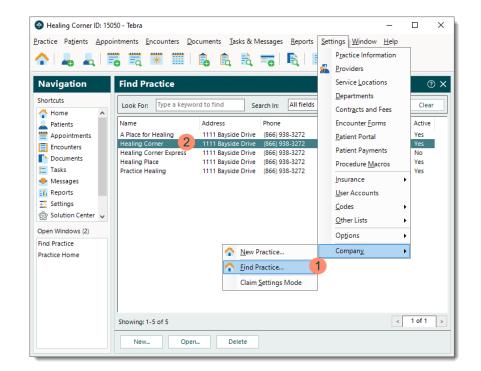

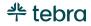

### Get kFax Number, cont.

- 3. Click **Get kFax Number**. The kFax number assignment pop-up message appears.
- 4. Click **OK**. The kFax number is assigned and populates the *kFax* # under the *Contact Information* section of the Practice record.

Note: The kFax number also displays under the *To Do List* on the Dashboard upon next log in.

| Edit Pract                                                                          | ice - Healing Cor                                                                                                    | mer (5)                                                                                                    |                                                  | @ ×            |
|-------------------------------------------------------------------------------------|----------------------------------------------------------------------------------------------------|----------------------------------------------------------------------------------------------------|--------------------------------------------------|----------------|
| Name:                                                                               | Healing Comer                                                                                                    |                                                                                                    | Subscription Edition:                            | Suite ~        |
| Group NPI:                                                                          | 1234567890                                                                                                    |                                                                                                    | ]                                                |                |
| EIN:                                                                                | 12-3456789                                                                                                    |                                                                                                    | ]                                                |                |
| Active:                                                                             |                                                                                                    |                                                                                                    |                                                  |                |
| Contact Informa                                                                     | ation                                                                                                    |                                                                                                    |                                                  |                |
| Address                                                                             | 1111 Bayside Drive<br>Suite 150                                                                                                    |                                                                                                    | Phone:                                           | (866) 938-3272 |
|                                                                                     | Corona Del Mar, CA 9262                                                                                                    | 25-1762                                                                                                    | Fax:                                             |                |
|                                                                                     |                                                                                                    |                                                                                                    | kFax #:                                          | (949) 999-9999 |
| Web Site:<br>Administrator<br>Name<br>Address<br>Billing Contact<br>Name<br>Address | www.tebrahealingcomer           Healing Comer           PO Box 1234           Irvine, CA 92612-1234           Healing Comer           PO Box 1234           Irvine, CA 92612-1234 | The kFax number assigned to<br>You can now send faxes to thi<br>machine and your faxes will a<br>approximately 30 seconds of t | s number from any star<br>ppear in the documents | ndard fax      |
| Save                                                                                | Cancel                                                                                                    | Delete Deactivate Practi                                                                                                    | ce Get kFax Nur                                  | mber           |

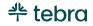

# Providers

New providers are activated during the New Practice Setup wizard or Admin Setup Guide Part 1. Provider information and settings can be reviewed and edited at any time. To prevent claim rejections and delays in claim processing and payment, review and verify the provider information and settings are correct in addition to the other Desktop Application (PM) settings.

Note: To add a new provider, it is recommended to add a new provider web user which automatically creates the associated Provider record. Refer to the <u>New Provider User</u> section of the <u>Web User Roles</u> help article. Once the provider web user is created, review and verify the associated Provider record and settings are correct.

# Provider General Information

- 1. Click **Settings** > **Providers**. The *Find Provider* window opens.
- Double click the provider to open. The Edit Provider window opens at the General tab by default.
   Tip: Click the Claim Settings Guide link on the top of the Edit Provider window for more information about practice and provider settings.

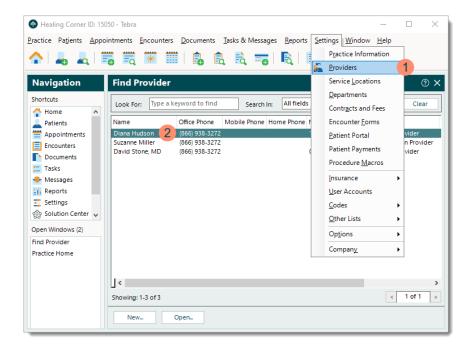

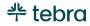

### **Provider General Information, cont.**

- 3. Full Name: Verify the provider's full name is correct.
- 4. **Individual NPI:** Verify the NPI entered is the correct number assigned to the provider.
- 5. **SSN:** If the provider is credentialed to bill using their Social Security Number (SSN), verify the 9-digit SSN is correct.
- 6. **Specialty:** Verify the provider's main specialty and taxonomy code is correct. If necessary, click **Specialty** to search and select the provider's main specialty from the list of taxonomy codes.
- 7. **Degree:** Verify the provider's degree is correct.
- 8. **Date of Birth:** Verify the provider's date of birth is correct or click the **drop-down arrow** then click **None**.

| Edit Provide           | r - Diana Hudson (5)                                                                                                    |                  |                               | @ ×    |  |  |  |  |
|------------------------|----------------------------------------------------------------------------------------------------|------------------|-------------------------------|--------|--|--|--|--|
| Need help<br>Any chang | Weed help with claim settings? Read the <u>Claim Settings Guide</u> .<br>Any change on this tab may affect this provider's claim submission for one or more insurance companies. |                  |                               |        |  |  |  |  |
| General Claim          | Settings Provider Performance Report Documents Log                                                                                                    |                  |                               |        |  |  |  |  |
| 3 Full Name            | Diana Hudson                                                                                                    | Specialty        | General Practice (208D00000X) |        |  |  |  |  |
| User (req):            | Hudson, Diana (dhudson@tebrat 🗸 New                                                                                                    | 7 Degree:        | MD                            |        |  |  |  |  |
| 4 Individual 1         | IPI: 1234567890                                                                                                    | Туре:            | Physician Provider            | $\sim$ |  |  |  |  |
| 5 SSN:                 | 111-22-3333                                                                                                    | B Date of Birth: | None                          | •      |  |  |  |  |
|                        |                                                                                                    |                  |                               |        |  |  |  |  |
| Departmen              | None ~                                                                                                    | Encounter Form:  | None                          | ~      |  |  |  |  |
| Address.               |                                                                                                    | Home:            |                               |        |  |  |  |  |
|                        | Suite 150<br>Corona Del Mar, CA 92625-1762                                                                                                    | Work:            | (866) 938-3272                |        |  |  |  |  |
|                        |                                                                                                    | Mobile:          |                               |        |  |  |  |  |
|                        |                                                                                                    | Pager:           |                               |        |  |  |  |  |
|                        |                                                                                                    | Fax:             |                               |        |  |  |  |  |
| Notes                  |                                                                                                    |                  |                               |        |  |  |  |  |
|                        |                                                                                                    |                  |                               | ^      |  |  |  |  |
|                        |                                                                                                    |                  |                               | ~      |  |  |  |  |
| Save                   | Cancel Deactivate Provider                                                                                                    |                  |                               |        |  |  |  |  |

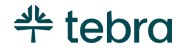

### **Provider General Information, cont.**

- 9. **Address:** Verify the provider's office address is a physical address (not a PO Box) with a valid 9-digit zip code.
- 10. **Home**, **Work**, and **Mobile:** Verify at least one valid phone number is entered for the provider.
- 11. Click **Save** to record any changes made. The *Confirmation* pop-up appears then click **Yes** to confirm.

| lit Provider -     | Diana Hudson (5)                                                                                |                              | 0                             |
|--------------------|-------------------------------------------------------------------------------------------------|------------------------------|-------------------------------|
|                    | h claim settings? Read the <u>Claim Settings</u><br>n this tab may affect this provider's claim |                              | or more insurance companies.  |
| eneral Claim Setti | ngs Provider Performance Report Documents                                                       | Log                          |                               |
| Full Name.         | Diana Hudson                                                                                    | Specialty                    | General Practice (208D00000X) |
| User (reg):        | Hudson, Diana (dhudson@tebrat > New                                                             | Degree:                      | MD                            |
| Individual NPI:    | 1234567890                                                                                      | Type:                        | Physician Provider            |
| SSN:               | 111-22-3333                                                                                     | Date of Birth:               | None                          |
| Address            | None   Ill11 Bayside Drive Suite 150 Corona Del Mar, CA 92625-1762                              | Home:<br>10 Work:<br>Mobile: | None   (866) 938-3272         |
| 65                 |                                                                                                 | Pager:<br>Fax:               |                               |
| 1                  |                                                                                                 |                              |                               |
|                    | Cancel Deactivate Provider                                                                      |                              |                               |

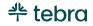

# **Provider Claim Settings**

The provider's claim settings are used to format electronic claim (e-claim) submissions and paper claim printing. Claim settings are configured for each provider and can be general (e.g., affects all payers) or more specific (e.g., affects a specific payer or service location).

- 1. Click **Settings** > **Providers** > Double click the provider to open. The *Edit Provider* window opens.
- 2. Click the *Claim Settings* tab. The provider's claims settings information displays.
- 3. **NPI:** Click the **drop-down arrow** to select how the provider is credentialed with payers to send claims. Note: The *Group NPI* auto-populates from the Practice Information record and the *Individual NPI* auto-populates from the *General* tab of the Provider record.
  - If *Bill with Group and Individual NPI* is selected, but the provider's claims need to be sent with a different Group NPI, click to select "Override Group NPI?". Then, enter the *Override Group NPI*.

| Edit Provider -       | Diana Hudson (5)                                           |                               |                     |                    | @ ×    |
|-----------------------|------------------------------------------------------------|-------------------------------|---------------------|--------------------|--------|
|                       | h claim settings? Read the<br>n this tab may affect this p |                               | ion for one or m    | ore insurance comp | anies. |
| General Claim Sett    | ings Provider Performance Repo                             | ort Documents Log             |                     |                    |        |
| NPI:                  | Bill with Group and Individua                              | I NPI 🗸 Individua             | al NPI: 1234        | 567890             |        |
| 0                     | Override Group NPI?                                        | Group N                       | IPI:                |                    |        |
| Tax ID:               | Bill with EIN                                              | ✓ EIN:                        | 12-34               | 156789             |        |
|                       | Override EIN?                                              |                               |                     |                    |        |
|                       | Enable Pay-To Address For I                                | Professional Claims           |                     |                    |        |
| Override Claim Settir |                                                            |                               |                     |                    |        |
|                       | override your general claims sett                          | ings as required for specific | insurance companies | 5.                 |        |
| Insurance Company     | Service Location                                           | Tax ID NPI                    |                     |                    | Add    |
|                       |                                                            |                               |                     |                    | Edit   |
|                       |                                                            |                               |                     |                    | Remove |
|                       |                                                            |                               |                     |                    |        |
|                       |                                                            |                               |                     |                    |        |
| Cours                 | Connect Description to Description                         |                               |                     |                    |        |
| Save                  | Cancel Deactivate Provid                                   | er                            |                     |                    |        |

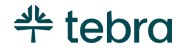

### Provider Claim Settings, cont.

- 4. **Tax ID:** Click the **drop-down arrow** to select how the provider is credentialed with payers to send claims.
  - *Bill with EIN:* The provider is credentialed to send claims using an Employer Identification Number (EIN) assigned by the IRS to the practice. This applies to any taxable business entity (e.g., Corporation, LLC, LLP, Partnership).
    - If the provider's claims need to be sent with a different EIN, click to select "Override EIN?" then enter the *EIN Override*.
  - *Bill with SSN:* The provider is credentialed to send claims using their Social Security Number (SSN). This might be the case if the practice is a sole proprietorship and has not been assigned an EIN from the IRS.
- 5. If the pay-to address differs from the practice's (e.g., a PO Box or Lockbox), click to select "Enable Pay-To Address For Professional Claims" then enter the *Name* and *Address*.

| Edit Provider - Diana Hudson (5) ⑦                                                                                                    |                                                                           |                           |            |      |  |  |  |
|----------------------------------------------------------------------------------------------------|---------------------------------------------------------------------------|---------------------------|------------|------|--|--|--|
| Need help with claim settings? Read the <u>Claim Settings Guide</u> .<br>Any change on this tab may affect this provider's claim submission for one or more insurance companies. |                                                                           |                           |            |      |  |  |  |
| General Claim Setti                                                                                                    | General Claim Settings Provider Performance Report   Documents   Log      |                           |            |      |  |  |  |
| NPI:                                                                                                    | Bill with Group and Individual NPI $\sim$                                 | Individual NPI:           | 1234567890 |      |  |  |  |
|                                                                                                    | Override Group NPI?                                                       | Group NPI:                |            |      |  |  |  |
| Tax ID:                                                                                                    | Bill with EIN ~                                                           | EIN:                      | 12-3456789 |      |  |  |  |
| 4                                                                                                    | Override EIN?                                                             |                           |            |      |  |  |  |
| 5                                                                                                    | Enable Pay-To Address For Professional Clair                              | ns                        |            |      |  |  |  |
| Override Claim Settin                                                                                                    | -                                                                         |                           |            | —    |  |  |  |
| Use the list below to                                                                                                    | override your general claims settings as required Service Location Tax ID | for specific insurance co |            | dd   |  |  |  |
| induction company                                                                                                    |                                                                           |                           |            | dit  |  |  |  |
|                                                                                                    |                                                                           |                           |            |      |  |  |  |
|                                                                                                    |                                                                           |                           | Re         | move |  |  |  |
|                                                                                                    |                                                                           |                           |            |      |  |  |  |
| Ľ                                                                                                    |                                                                           |                           |            |      |  |  |  |
| Save                                                                                                    | Cancel Deactivate Provider                                                |                           |            |      |  |  |  |

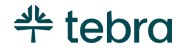

### Provider Claim Settings, cont.

- 6. **Override Claim Settings:** Add, edit, or remove any insurance companies or service locations that have exceptions to the provider's general claim settings.
- 7. Click **Save**. The *Confirmation* pop-up appears then click **Yes** to confirm.

| General Clair                    | m Settings Provider Performance Report   Documents   Log                    |                 |           |
|----------------------------------|-----------------------------------------------------------------------------|-----------------|-----------|
| NPI:                             | Bill with Group and Individual NPI $\sim$ Individual NPI                    | 1: 1234567890   |           |
|                                  | Override Group NPI? Group NPI:                                              |                 |           |
| Tax ID:                          | Bill with EIN V EIN:                                                        | 12-3456789      |           |
|                                  | Override EIN?                                                               |                 |           |
|                                  | Enable Pay-To Address For Professional Claims                               |                 |           |
| Override Claim                   | n Settings 6                                                                | ance companies. |           |
| Use the list be                  | low to overhad your general claims settings as required for specific insure |                 |           |
| Use the list be<br>Insurance Cor |                                                                             | Ac              | ld        |
|                                  |                                                                             |                 | ld<br>lit |
|                                  |                                                                             | Ec              |           |

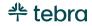

# **Override Claim Settings**

You can override claim settings for any insurance company or service location that has exceptions to the provider's general claim settings. Navigate to the provider's Claim Settings to add, edit, or remove an override. To ensure any changes made are saved successfully, click **Save** until the *Confirmation* pop-up appears to confirm those changes.

- 1. Click **Settings** > **Providers** > Double click the provider to open. The *Edit Provider* window opens.
- 2. Click the *Claim Settings* tab. The provider's claims settings information displays.
- 3. Under the Override Claim Settings section, click **Add**. The Override Claim Settings window opens.

| dit Provid            | ler - Dia           | na Hudson (5)                                     |                                          |                                    |                         | 01         |
|-----------------------|---------------------|---------------------------------------------------|------------------------------------------|------------------------------------|-------------------------|------------|
| Need help<br>Any char | p with clange on th | im settings? Read the<br>is tab may affect this p | <u>Claim Settings</u><br>rovider's claim | <u>Guide</u> .<br>submission for o | one or more insurance o | companies. |
| General Clair         | n Settings          | Provider Performance Repo                         | rt Documents                             | Log                                |                         |            |
| NPI:                  | Bil                 | l with Group and Individua                        | NPI ~                                    | Individual NPI:                    | 1234567890              |            |
|                       |                     | Override Group NPI?                               |                                          | Group NPI:                         |                         |            |
| ax ID:                | Bil                 | I with EIN                                        | ~                                        | EIN:                               | 12-3456789              |            |
|                       |                     | Override EIN?                                     |                                          |                                    |                         |            |
|                       |                     | Enable Pay-To Address For F                       | rofessional Claim                        | s                                  |                         |            |
| Verride Claim         | Settings -          |                                                   |                                          |                                    |                         |            |
|                       | -                   | ide your general claims sett                      | ngs as required f                        | or specific insurance              | companies.              |            |
| Insurance Con         | npany               | Service Location                                  | Tax ID                                   | NPI                                |                         | 3 Add      |
|                       |                     |                                                   |                                          |                                    |                         | Edit       |
|                       |                     |                                                   |                                          |                                    |                         | Remove     |
|                       |                     |                                                   |                                          |                                    |                         |            |
|                       |                     |                                                   |                                          |                                    |                         |            |
|                       |                     |                                                   |                                          |                                    |                         |            |

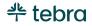

### Override Claim Settings, cont.

- 4. Click **Insurance Company**. Then, double click to select the specific insurance company the override applies to.
  - If the override is for a specific service location and applies to all insurance companies, leave *Insurance Company* blank.
- 5. **Location:** Click the **drop-down arrow** to select the service location the override applies to; otherwise, leave this set to *All*.
- 6. **NPI:** Click the **drop-down arrow** and select how the provider is credentialed with the payer to send claims.
  - If the provider's claims need to be sent with a different Group or Individual NPI, click to select "Override NPI?". Then, enter the *Group NPI Override* or *Individual NPI Override*.

| Insurance Company: | ×                                         |
|--------------------|-------------------------------------------|
| Location:          | All                                       |
| NPI:               | Bill with Group and Individual NPI $\sim$ |
|                    | Override NPI?                             |
| Tax ID:            | Bill with EIN 🗸                           |
|                    | Override EIN?                             |
|                    | Show advanced settings                    |
|                    |                                           |
|                    |                                           |
|                    |                                           |
|                    |                                           |
|                    |                                           |
|                    |                                           |

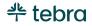

### Override Claim Settings, cont.

- 7. **Tax ID:** Click the **drop-down arrow** and select how the provider is credentialed with the payer to send claims.
  - *Bill with EIN:* The provider is credentialed to send claims using an Employer Identification Number (EIN) assigned by the IRS to the practice. This applies to any taxable business entity (e.g., Corporation, LLC, LLP, Partnership).
    - If the provider's claims need to be sent with a different EIN, click to select "Override EIN?" then enter the *EIN Override*.
  - *Bill with SSN:* The provider is credentialed to send claims using their Social Security Number (SSN). This might be the case if the practice is a sole proprietorship and has not been assigned an EIN from the IRS.
- 8. **Show advanced settings:** For additional settings (e.g., Practice, Paper Claim, Electronic Claim, Eligibility) that need overrides, click to select "Show advanced settings". To learn more, review the <u>Advanced Provider</u> <u>Override Settings</u> help article.
- 9. Click **Save** until the *Confirmation* pop-up appears to confirm the changes.

| Insurance Company: | ×                                         |
|--------------------|-------------------------------------------|
| Location:          | All                                       |
| NPI:               | Bill with Group and Individual NPI $\sim$ |
|                    | Override NPI?                             |
| Tax ID:            | Bill with EIN V                           |
|                    | Override EIN?                             |
|                    | 8 Show advanced settings                  |
|                    | •                                         |
|                    |                                           |
|                    |                                           |
|                    |                                           |
|                    |                                           |
|                    |                                           |

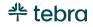

# **Provider Performance Report**

Provider performance reports keep providers up to date on their practice's performance. These reports are delivered automatically by email (between Midnight and 5:00 AM Pacific Time) and provide key indicators, including patients, encounters, charges, payments, A/R balance and days revenue outstanding.

- 1. Click **Settings** > **Providers** > Double click the provider to open. The *Edit Provider* window opens.
- 2. Click the *Provider Performance Report* tab. The provider's performance report settings display.
- 3. To activate automatic Provider Performance Report emails, click to select "Active". The emails are sent to the email address associated with the provider's *User* indicated on the *General* tab of the Provider record.
- 4. **Scope:** Click the **drop-down arrow** to select the scope of *Practice, Provider* (default), or *Both* depending on the metrics the report should include.
- 5. **Frequency:** Click the **drop-down arrow** to select how frequently the reports should be emailed to the provider; *Daily, Weekly* (default) or on a *Monthly* basis.
- 6. **Delay:** Enter the number of days to delay sending the report after the reporting period ends to give data entry staff an opportunity to properly post all transactions for that period.

| Edit Provider - Diar     | na Hudson (5)                                                                       | () ×                                                                  | K |
|--------------------------|-------------------------------------------------------------------------------------|-----------------------------------------------------------------------|---|
|                          | n settings? Read the <u>Claim Setting</u><br>s tab may affect this provider's claim | s <u>Guide</u> .<br>n submission for one or more insurance companies. |   |
| General Claim Settings P | Provider Performance Report Documents                                               | Log                                                                   |   |
| 3 Active:                |                                                                                     |                                                                       |   |
| 4 Scope:                 | Provider ~                                                                          |                                                                       |   |
| 5 Frequency:             | Monthly ~                                                                           |                                                                       |   |
| 6 Delay:                 | 5                                                                                   | in days                                                               |   |
| CC Email Recipients:     | smiller@tebratest.com;<br>jadams@tebratest.com                                      | separated by semicolons                                               |   |
| Save Cancel              | Deactivate Provider                                                                 |                                                                       |   |

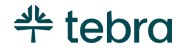

### **Provider Performance Report, cont.**

- 7. **CC Email Recipients:** Enter up to 20 additional recipients (separated by semicolons) that should receive a copy of the report.
- 8. Click **Save**. The *Confirmation* pop-up appears then click **Yes** to confirm.

| Need help with clair<br>Any change on this | m settings? Read the <u>Claim Setting</u><br>a tab may affect this provider's clair | <u>is Guide</u> .<br>n submission for one or more insurance companies. |  |
|--------------------------------------------|-------------------------------------------------------------------------------------|------------------------------------------------------------------------|--|
| ieneral Claim Settings F                   | Provider Performance Report Documents                                               | Log                                                                    |  |
| Active:                                    |                                                                                     |                                                                        |  |
| Scope:                                     | Provider ~                                                                          | ]                                                                      |  |
| Frequency:                                 | Monthly                                                                             | ]                                                                      |  |
| Delay:                                     | 5                                                                                   | in days                                                                |  |
| 7 CC Email Recipients:                     | smiller@tebratest.com;<br>jadams@tebratest.com                                      | separated by semicolons                                                |  |
|                                            |                                                                                     |                                                                        |  |
|                                            |                                                                                     |                                                                        |  |
|                                            |                                                                                     |                                                                        |  |
| 8                                          |                                                                                     |                                                                        |  |
| Save Cancel                                | Deactivate Provider                                                                 |                                                                        |  |

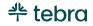

# **Provider Documents**

Documents related to the provider (e.g., credentialing, licensing, contracts) can be added to the Provider record. The *Documents* tab becomes available after creating and saving a provider.

- 1. Click **Settings** > **Providers** > Double click the provider to open. The *Edit Provider* window opens.
- 2. Click the *Documents* tab. The provider's documents display.
- 3. **Browse Existing:** Click to select a document already uploaded to Tebra.
- 4. **Upload New:** Click to upload a new document from your computer.
- 5. **Scan:** Click to scan a new document directly to the Provider record.

Note: To use the scanning feature, your scanner must be TWAIN compliant.

|            |       |      | ort Documents Lo |  | for one or more insura    |   |                 |
|------------|-------|------|------------------|--|---------------------------|---|-----------------|
| ID Created | Label | Name | Туре             |  | Pages Included with Claim | 3 | Browse Existing |
|            |       |      |                  |  |                           | 4 | Upload New      |
|            |       |      |                  |  |                           | 5 | Scan            |
|            |       |      |                  |  |                           |   | Open            |
|            |       |      |                  |  |                           |   | Save As         |
|            |       |      |                  |  |                           |   | Info            |
|            |       |      |                  |  |                           |   | Delete          |
|            |       |      |                  |  |                           |   |                 |
|            |       |      |                  |  |                           |   |                 |

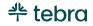

# Provider Log

To assist in staff management and provider privacy, the *Log* tab of the Provider record tracks key changes made to the record. Anytime a change is made to the Provider record, the log records the following:

- **Time:** The date and time the action was performed.
- **User:** The user who performed the action.
- **Description:** A brief description of the action.
- 1. Click **Settings** > **Providers** > Double click the provider to open. The *Edit Provider* window opens.
- 2. Click the *Log* tab.
- 3. If any changes were made, a list of changes display. Click the **row** to view additional information related to the change.

| Edit P | rovider - Diana Hudson (5)                                                                                                   |                                   |                                 | ⊘ × |  |  |  |  |
|--------|----------------------------------------------------------------------------------------------------|-----------------------------------|---------------------------------|-----|--|--|--|--|
| Any    | ed help with claim settings? Read the<br>y change on this tab may affect this<br>  Claim Settings   Provider Performance Rep | provider's claim submission for o | ne or more insurance companies. |     |  |  |  |  |
| Sele   | ect a row to view more information on                                                                                        | each action.                      |                                 | *   |  |  |  |  |
|        | Time (Pacific Standard Time)                                                                                                 | User                              | Description                     |     |  |  |  |  |
| ►      | 11/22/2023 8:26am                                                                                                    | Diana Hudson                      | Updated provider Diana Hudson   |     |  |  |  |  |
| -      | <b>3</b> 06/18/2023 9:33am                                                                                                   | Suzanne Miller                    | Created provider Diana Hudson   |     |  |  |  |  |
|        | zanne Miller created provider Dian<br>day June 18 2023 at 9:33am                                                             | a Hudson                          |                                 |     |  |  |  |  |
|        | Note: Changes before June 23 2012 may not be available.                                                                      |                                   |                                 |     |  |  |  |  |
| Save   | e Cancel Deactivate Provid                                                                                                   | er                                |                                 | •   |  |  |  |  |

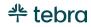

# Service Locations

New service locations are entered during the New Practice Setup wizard or Admin Setup Guide Part 1. These are locations where providers render healthcare services to patients, including locations not at the same address as the main practice (e.g., local hospitals, outpatient clinics, rehabilitation centers). One or more service locations must be created to begin scheduling appointments, entering encounters, and sending claims. Service Location information can be entered, reviewed, and edited at any time. To prevent claim rejections and delays in claim processing and payment, review and verify the service location information and settings are correct in addition to the other Desktop Application (PM) settings.

# **New Service Location**

- 1. Click **Settings** > **Service Locations**. The *Find Service Location* window opens.
- 2. Verify the service location is not in the system then click **New** on the bottom. The *New Service Location* window opens.
  - If you have already entered the service location information, double click the service location to open. The *Edit Service Location* window opens. Proceed to step 3 and verify the information entered is correct.

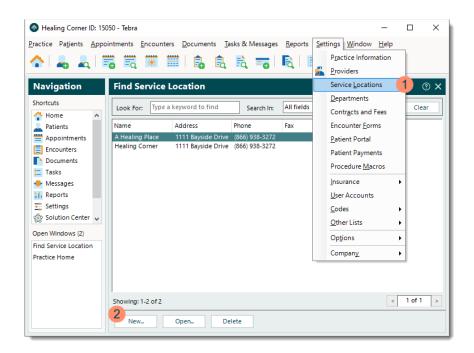

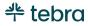

### New Service Location, cont.

- 3. **Internal Name**: This name only displays in Tebra for internal reference when creating encounters and cannot exceed 32 characters, including spaces.
- 4. **NPI:** Required only if the service location is assigned a unique NPI number. The number entered should not be an Individual or Group NPI.
- 5. If claims for this service location need to be submitted with a different EIN than the practice's EIN, click to select "Override EIN?" then enter the *EIN*.
- 6. **Time Zone:** Click the **drop-down arrow** to select the service location's time zone.
- 7. Legacy Number Type: By default, *LU Location Number* is selected with the *Legacy Number* left blank and is appropriate for most cases. If necessary, click the **dropdown arrow** to select a different *Legacy Number Type* then enter the *Legacy Number*.

| New Service Loo                      | cation                                           |                         | ⊘ ×                                                 |
|--------------------------------------|--------------------------------------------------|-------------------------|-----------------------------------------------------|
| 3 Internal Name:                     | Here to Heal                                     | 6 Time Zone:            | (GMT-08:00) Pacific Time (US & Canada) 🗸 🗸          |
| 4 NPI:                               |                                                  | Legacy Number           | r Type: LU Location Number 🗸 🗸                      |
| 5                                    | Override EIN?                                    | C Legacy Number         | n 🗌                                                 |
| Billing Name and Address             | s                                                |                         |                                                     |
| The name and address o               | f the service location for the provider submitti | ng the bill.            |                                                     |
| Billing Name: Here                   | to Heal                                          | Phone:                  | (866) 938-3272                                      |
|                                      | Bayside Drive                                    | Fax:                    | (866) 938-1234                                      |
| Suite<br>Coro                        | na Del Mar, CA 92625-1762                        |                         |                                                     |
|                                      |                                                  |                         |                                                     |
| Professional (CMS 1500               | / 837P) Claims Only                              |                         |                                                     |
| For professional claims, t           | he place of service type of the service location | L .                     |                                                     |
| Place Of Service: 11 - C             | Office 🗸 🗸                                       | CLIA Number:            |                                                     |
| Institutional (UB04 / 837I)          | Claims Only                                      |                         |                                                     |
| For institutional claims, the above. | he type of bill, and the name and address whe    | re payment should be se | ent, if different than the billing name and address |
| Type of Bill:                        | ~                                                |                         |                                                     |
| Pay-To Name:                         |                                                  |                         |                                                     |
| Address                              |                                                  | Phone:                  |                                                     |
|                                      |                                                  | Fax:                    |                                                     |
|                                      |                                                  |                         |                                                     |
|                                      |                                                  |                         |                                                     |
|                                      |                                                  |                         |                                                     |
|                                      |                                                  |                         |                                                     |
| Save Ca                              | ncel                                             |                         |                                                     |

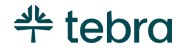

### New Service Location, cont.

8. **Billing Name and Address:** Enter the service location *Billing Name* and *Address* as it should display on claims. Then, enter the *Phone/Fax* number(s).

Note: For e-claim submission purposes, the address must be a physical location with a 9-digit zip code.

Tip: Click **Address** > **USPS Website** to find the zip code.

- 9. Professional (CMS 1500 / 837P) Claims Only:
  - Click the **drop-down arrow** and select the appropriate *Place Of Service* code.
  - If applicable, enter a *CLIA Number* if submitting claims for lab work.

### 10. Institutional (UB04 / 837I) Claims Only:

- Click the **drop-down arrow** and select the appropriate *Type of Bill*.
- Enter the *Pay-To Name*, *Address*, and *Phone/Fax* number(s) if different from the *Billing Name*, *Address*, and *Phone/Fax* number(s).

# 11. Click **Save** when finished.

|                    | Here           | to Heal                                      | Time Zone:                | (GMT-08:00) Pacific Time (US & Canada)           |     |
|--------------------|----------------|----------------------------------------------|---------------------------|--------------------------------------------------|-----|
| ternal Name        | Tiere          |                                              |                           |                                                  |     |
| PI:                |                |                                              | Legacy Number Type:       | LU Location Number                               |     |
|                    | Ov             | erride EIN?                                  | Legacy Number:            |                                                  |     |
| 8 Billing N        | lame and /     | Address                                      |                           |                                                  |     |
| • The nan          | ne and add     | dress of the service location for the provid | ler submitting the bill.  |                                                  |     |
| Billing N          | lame:          | Here to Heal                                 | Phone:                    | (866) 938-3272                                   |     |
| Addre              | SS             | 1111 Bayside Drive                           | Fax:                      | (866) 938-1234                                   |     |
|                    |                | Suite 150<br>Corona Del Mar, CA 92625-1762   |                           |                                                  |     |
|                    |                |                                              |                           |                                                  |     |
| Profess            | ional (CM      | 5 1500 / 837P) Claims Only                   |                           |                                                  |     |
| 9                  |                | laims, the place of service type of the serv | ice location              |                                                  |     |
|                    |                |                                              | ice location.             |                                                  |     |
| Place C            | f Service:     | 11 - Office                                  | CLIA Number:              |                                                  |     |
| Institutio         | onal (UB04     | / 837I) Claims Only                          |                           |                                                  |     |
|                    |                | aims, the type of bill, and the name and a   | ddress where payment shou | ld be sent, if different than the billing name a | and |
| address            |                |                                              |                           |                                                  |     |
| address            |                |                                              |                           |                                                  |     |
| address<br>Type of |                |                                              | ~                         |                                                  |     |
|                    | Bill:          |                                              | ~                         |                                                  |     |
| Type of            | Bill:<br>Name: |                                              | Phone:                    |                                                  |     |
| Type of<br>Pay-To  | Bill:<br>Name: |                                              | Phone:                    |                                                  |     |
| Type of<br>Pay-To  | Bill:<br>Name: |                                              |                           |                                                  |     |
| Type of<br>Pay-To  | Bill:<br>Name: |                                              |                           |                                                  |     |
| Type of<br>Pay-To  | Bill:<br>Name: |                                              |                           |                                                  |     |
| Type of<br>Pay-To  | Bill:<br>Name: |                                              |                           |                                                  |     |

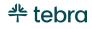

# **Insurance Companies**

Insurance companies represent an insurance carrier or network (e.g., Blue Cross Blue Shield, Cigna, Medicare). Once an Insurance Company record is created, you can add insurance plans and enroll for available electronic data interchange (EDI) services to submit claims, check patient eligibility, and receive ERAs.

Note: The *Insurance Companies* window is also known as the *Enrollments Dashboard*. Review the <u>Navigate Enrollments</u> <u>Dashboard</u> help article for more information on how it provides visibility into insurance information as it applies to your practice.

# Add Insurance Company

- 1. Click **Settings** > **Insurance** > **Insurance Companies**. The *Insurance Companies* window opens.
- 2. Verify the insurance company is not in the system then click **+ Add Insurance**. The *Add Insurance* window opens.
  - If you have already added the insurance companies, proceed to the <u>Electronic Data Interchange (EDI)</u> <u>Enrollment</u> section.

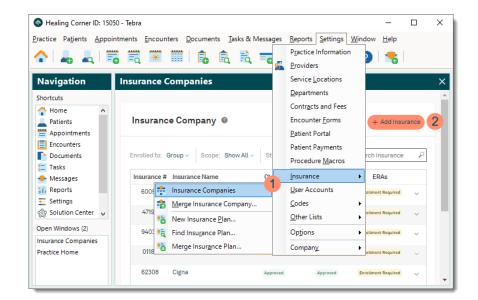

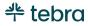

### Add Insurance Company, cont.

- 3. **Most Commonly Requested:** Use the scroll bar to navigate up and down the list then click + or anywhere on the line item to add the insurance company to the *Selected Insurances* list.
- 4. Search Other: Enter the insurance name or ID number and select it from the auto-populated results list. Then, click Add to add the insurance company to the Selected Insurances list. Filter by Type (e.g., for UB-04, workers' comp/auto), Clearinghouse and State. For more details on how to set up UB-04 and workers' comp/auto payer types, review the Electronic Workers' Compensation and Auto Insurance Companies help article.
  -One - Tip: If you're unable to find a payer, select All from the State drop-down menu to return more results.
- 5. Review the Selected Insurances list and verify the correct insurance companies were added. To remove an insurance company from the list, click X.
  Note: A payer that displays with an orange exclamation icon is either a duplicate in the list or an existing insurance company in the practice.
- 6. Click **Save**. The *Enrollments Dashboard* returns, and the selected insurance companies display in the list of insurances. Submit Electronic Data Interchange (EDI) Enrollment requests for insurance companies with the electronic service status of *Enrollment Required*.

| Insu | urance Companies                           |                   |        |          |   | × |
|------|--------------------------------------------|-------------------|--------|----------|---|---|
| A    | Add Insurance                              |                   |        |          |   | × |
|      | 3<br>Most Commonly Requested               | 4<br>Search Other |        |          |   |   |
|      | Blue Shield of California<br>Champva - HAC | #9403(<br>#84146  |        |          | + | I |
|      | Cigna                                      | #62308            |        |          | + | J |
| 5    | Selected Insurances (1)                    |                   | #60054 | TriZetto | × |   |
|      | Learn more about enrollments               |                   |        |          |   |   |
| 6    | Save Cancel                                |                   |        |          |   |   |

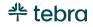

# Electronic Data Interchange (EDI) Enrollment

Tebra makes it easy to submit claims and other transactions electronically. Once an insurance company is added, submit EDI enrollment requests for electronic service connections through our Enrollment wizard. Enrollments are completed with the Billing Tax ID and NPI used for submitting claims per the agreements with the insurance companies. Even if you have used electronic services in the past, a user with System Administrator, Provider, or Biller permissions must complete the EDI enrollment process in Tebra.

# Submit EDI Enrollment Request

Place in the second second sec

- 1. Click **Settings** > **Insurance** > **Insurance Companies**. The *Insurance Companies* window opens.
- Click Enroll. The Enrollment Type window opens.
   Note: Once started, the Save for Later option is available in each step of the wizard.

• Tip: For more detailed explanations of each step of the wizard, use the *FAQ* section on the right side of each window.

• If you have already completed the Enrollment wizard, proceed to the <u>Insurance Company Settings</u> section.

| nsurance       | e Company 🔞               | 2 Enroll + Add Insurance |                     |                     |        |
|----------------|---------------------------|--------------------------|---------------------|---------------------|--------|
| Enrolled to: 0 | Group ~ Scope: Show All ~ | Status: Show All         | ~ Clear             | Search insurance    | P      |
| Insurance #    | Insurance Name            | Claims                   | Eligibility         | ERAs                |        |
| 60054          | Aetna                     | Approved                 | Approved            | Enrollment Required | ~      |
| 47198          | Blue Cross of CA          | Approved                 | Approved            | Enrollment Required | ~      |
| 94036          | Blue Shield of California | Approved                 | Approved            | Enrollment Required | ~      |
| 01182          | CA - Medicare B           | Enrollment Required      | Enrollment Required | Enrollment Required | ~      |
| 62308          | Cigna                     | Approved                 | Approved            | Enrollment Required | $\sim$ |

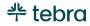

### Submit EDI Enrollment Request, cont.

- 3. Click to select the type of enrollment based on whether the practice/provider is credentialed with insurance companies as a *Group* or *Individual*.
- 4. For individual enrollments, click the **drop-down arrow** to select the provider to enroll.
- 5. **Questions about enrollments:** Answer questions about the enrollments for the group or individual.
- 6. **Tax ID** and **NPI:** Auto-populates based on the data entered during the New Practice Setup wizard.
- 7. Click Next. The Transfer of Authorization window opens.

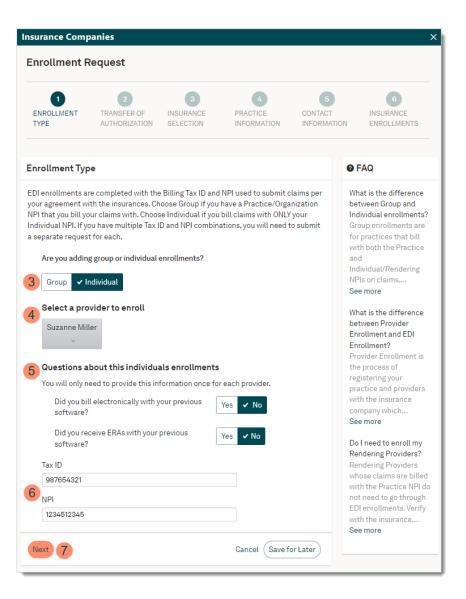

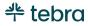

### Submit EDI Enrollment Request, cont.

- 8. Click Download & Proceed.
- 9. Save the downloaded TAF .pdf file. The *Insurance Selection* window opens.

Note: The Transfer of Authorization Form (TAF) helps expedite the enrollment process by authorizing Tebra to sign insurance company EDI agreements on your behalf. Only one TAF is required for group enrollments and each provider. Once the enrollment request is submitted, open the saved .pdf file and follow the instructions. Refer to the <u>Upload the TAF</u> section when ready.

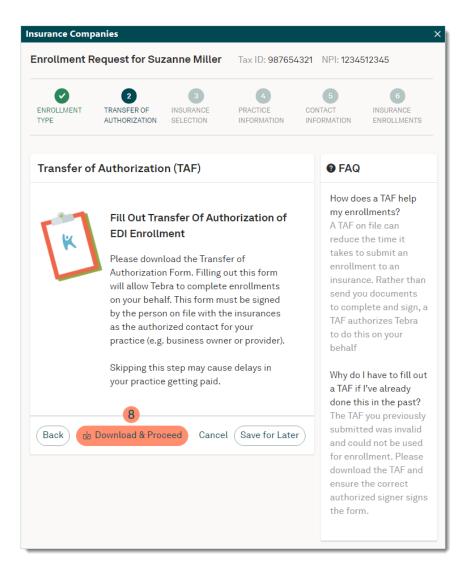

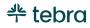

### Submit EDI Enrollment Request, cont.

10. Click + to add the insurance to the *Selected Insurances* section.

Note: Only insurances that require and are ready for electronic services enrollment are listed. It is recommended to add all eligible insurances per enrollment type (e.g., *Group* or *Individual*).

- 11. Verify the practice is credentialed, contracted, or participating with all selected insurances then click to acknowledge.
- 12. Click **Next**. The *Practice Information* window opens.

| urance Compa                                                                                                    | anies                        |                             |                 |         |                         |                                                                                                  |  |
|----------------------------------------------------------------------------------------------------|------------------------------|-----------------------------|-----------------|---------|-------------------------|--------------------------------------------------------------------------------------------------|--|
| nrollment Re                                                                                                    | equest for Su                | zanne Mil                   | ler Tax ID: 987 | 7654321 | NPI: 1234               | 512345                                                                                           |  |
| ENROLLMENT<br>TYPE                                                                                                    | TRANSFER OF<br>AUTHORIZATION | 3<br>INSURANCE<br>SELECTION |                 |         | 5<br>NTACT<br>FORMATION | 6<br>INSURANCE<br>ENROLLMENTS                                                                    |  |
| Insurance S                                                                                                    | Selection                    |                             |                 |         | Ø FAQ                   |                                                                                                  |  |
| Select Elec                                                                                                    | ctronic Insura               | ances                       |                 |         |                         | laddan<br>ce that is not                                                                         |  |
| Search list.                                                                                                    |                              |                             | Q               | 10      | listed h                | ere?                                                                                             |  |
| Blue Shield of California<br>CA - Medicare B<br>Cigna                                                                                                    |                              | #94036                      | Gateway EDI     | +       |                         | You must create the<br>Insurance Company                                                         |  |
|                                                                                                    |                              | #01182                      | Gateway EDI     | +       |                         | ayer ID first.<br>ancel" or "Save                                                                |  |
|                                                                                                    |                              | #62308                      | Gateway EDI     | +       | TOT LOCK                | for Later" to return to                                                                          |  |
| Selected In                                                                                                    | surances (2)                 |                             |                 |         | the main this.          | n screen to do                                                                                   |  |
| Aetna                                                                                                    |                              | #60054                      | Gateway EDI     | Ī       | Why arr                 | I not seeing all                                                                                 |  |
| Blue Cross o                                                                                                    | of CA                        | #47198                      | Gateway EDI     | Ī       | my insu<br>compar       | rance<br>nies listed here?                                                                       |  |
| <ul> <li>My practice is registered (credentialed, contracted, or participating) with all the insurances that I have selected. Insurances will deny enrollments if you are not a recognized practice or provider in their network. Please remove these insurances.</li> <li>Back Next 12 Cancel Save for Later</li> </ul> |                              |                             |                 |         |                         | surances that<br>enrollment for<br>s, eligibility, or<br>d are in<br>ble" status will<br>d here. |  |

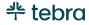

### Submit EDI Enrollment Request, cont.

- 13. Verify the practice name and address is current and the same information on file for all selected insurances.
- 14. Click **Yes** or **No** to indicate whether the practice or provider has moved in the past 6 months. If *Yes* is selected, enter the previous address.
- 15. Click **Next**. The *Contact Information* window opens.

| nrollment                                          | Request for Su                           | zanne Miller           | Tax ID: 98765           | 4321 NPI: 12                | 34512345                                                                                                    |
|----------------------------------------------------|------------------------------------------|------------------------|-------------------------|-----------------------------|----------------------------------------------------------------------------------------------------|
| ENROLLMENT<br>TYPE                                 | TRANSFER OF<br>AUTHORIZATION             | INSURANCE<br>SELECTION | PRACTICE<br>INFORMATION | 5<br>CONTACT<br>INFORMATION | INSURANCE<br>ENROLLMENTS                                                                                                    |
| Practice Inf                                       | formation                                |                        |                         | •                           | FAQ                                                                                                    |
| Please ensure<br>the insurance<br>Practice<br>Name | Healing Corner                           |                        | ame information on f    |                             | Why am I being asked i<br>I have moved?<br>If you have recently<br>moved, your new                                                                               |
| Address<br>Line 1                                  | Please enter in full practic             | e name                 |                         |                             | address may not be<br>updated yet with the<br>insurance and can<br>cause rejections due                                                                          |
| Address<br>Line 2                                  | Suite 150                                |                        |                         |                             | See more<br>Should I update my                                                                                                    |
| City<br>Have you mov<br>Yes 🗸 No                   | Corona Del Mar<br>ed within the past 6 m | State CA               | ▼ Zip 924               | 25-1762                     | address with the<br>insurance first?<br>If you have not<br>updated your new<br>address with the<br>insurances yet, we<br>recommend that you<br>complete your EDI |
| Back                                               | ext 15                                   |                        | Cancel Save fr          | or Later                    | See more<br>Will submitting this<br>enrollment update my<br>address?<br>No, this does not<br>update your practice o<br>provider information a<br>the insurance.  |

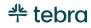

### Submit EDI Enrollment Request, cont.

- 16. Verify the practice's main point of contact is up to date. This contact is who Tebra can reach out to if there are any questions during the enrollments process.
- 17. If Medicare/Medicaid was a selected insurance, click Yes or No to indicate whether the main point of contact is recognized by Medicare/Medicaid as the authorized signer for this NPI. If *No* is selected, enter the authorized signer's information to be used to populate enrollment forms.
- 18. Click **Next**. The *Electronic Insurance Enrollments* window opens.

| In | surance (                                                                | Compa                               | nies                                                                                      |                        |                         |                          |                                                                                                    | ×                                                                                                    |
|----|--------------------------------------------------------------------------|-------------------------------------|-------------------------------------------------------------------------------------------|------------------------|-------------------------|--------------------------|----------------------------------------------------------------------------------------------------|----------------------------------------------------------------------------------------------------|
| E  | Enrollme                                                                 | ent Re                              | equest for Suz                                                                            | anne Miller            | Tax ID: 987654          | 4321 NPI:                | 12345123                                                                                                    | 345                                                                                                    |
|    | ENROLLME<br>TYPE                                                         | NT                                  | TRANSFER OF<br>AUTHORIZATION                                                              | INSURANCE<br>SELECTION | PRACTICE<br>INFORMATION | 5<br>CONTACT<br>INFORMAT |                                                                                                    | 6<br>INSURANCE<br>ENROLLMENTS                                                                                                    |
|    | Contact                                                                  | Inform                              | nation                                                                                    |                        |                         |                          | Ø FAQ                                                                                                    |                                                                                                    |
| 1  | process?<br>Full<br>Name<br>Role<br>Email<br>Phone<br>Is the con<br>NPI? | Jason<br>Syster<br>jadam<br>(866) S | Adams<br>Adams<br>n Administrator<br>s@tebratest.com<br>138-3272<br>over recognized by Me |                        | the authorized signe    | Ū                        | Medicaic<br>authoriz<br>Medicar<br>not appr<br>signed b<br>not lister<br>authoriz<br>your prar<br>See more<br>How do I<br>the auth<br>If this is a<br>enrollme<br>to contar<br>for this it<br>may be a<br>NPPES a<br>See more<br>Will subr<br>enrollme<br>authoriz<br>No, this c<br>your prac | ed contact for<br>trice. It is<br>e<br>find out who is<br>orized signer?<br>a Group NPI<br>nt, you will need<br>ct the insurance<br>nformation. You<br>uble to use<br>a s a starting<br>e<br>mitting this<br>mit update my<br>ed signer?<br>does not update<br>trice or provider<br>ion at the |
|    | Back                                                                     | Next                                | 18                                                                                        |                        | Cancel Save for         | or Later                 | NPPES a<br>See more<br>Will subm<br>enrollme<br>authorize<br>No, this o<br>your prace<br>informat                                                                                                    | s a starting<br>e<br>nitting this<br>unt update my<br>ed signer?<br>Joes not update<br>ctice or provider<br>ion at the                                                                                                    |

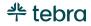

### Submit EDI Enrollment Request, cont.

- 19. **Enroll In:** For each insurance, click to select the available electronic service(s) of "Claims," Eligibility", and "ERAs". To enroll in a service for all insurances listed, use the *Select All* option(s).
- 20. If required for the enrollment, enter additional information (e.g., Provider Number).
- 21. Click **Submit Enrollment**. The enrollment request is submitted. Statuses for each electronic service displays on the *Enrollments Dashboard*. To learn more, review the <u>Enrollment Status Indicators</u> help article.

|                         | TRANSFEF<br>AUTHORIZ |             | SURANCE<br>LECTION      | PRACTICE<br>INFORMATION | CONTACT<br>INFORMATION | 6<br>INSURANCE<br>ENROLLMENTS |
|-------------------------|----------------------|-------------|-------------------------|-------------------------|------------------------|-------------------------------|
|                         |                      |             |                         |                         |                        |                               |
| Electronic              | Enrollm              | ents        |                         |                         |                        |                               |
| Select All              | Claims 🗷             | Eligibility | era 🗹                   |                         | 20                     |                               |
| Insurance               |                      | Enroll In ( | 19                      |                         | Individual Provider    | Number 🛈                      |
| Aetna<br>#60054         |                      | Claims<br>@ | Eligibility<br><i>⊮</i> | ERAs<br>🕑               | Not Required           | ×                             |
| Blue Cross of<br>#47198 | of CA                | Claims<br>🖉 | Eligibility<br><i>⊮</i> | ERAs<br>🕑               | Not Required           | ×                             |
| CA - Medica<br>#01182   | re B                 | Claims<br>🕑 | Eligibility<br>🖉        | ERAs<br>💌               | AB1234                 | ×                             |

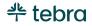

# Upload Transfer of Authorization Form (TAF)

Follow the instructions in the previously downloaded and saved TAF to complete it. Then, upload the scanned file.

- 1. Click **Documents** > **Add Document from File**. The *Upload Document* window opens.
- 2. Click **File** then search for and select the scanned TAF.
- 3. **Document Label:** Click the **drop-down arrow** and select *Other*.
- 4. Name: Enter "TAF".
- 5. Click **Add**. The scanned TAF is uploaded into the practice's *Documents*.

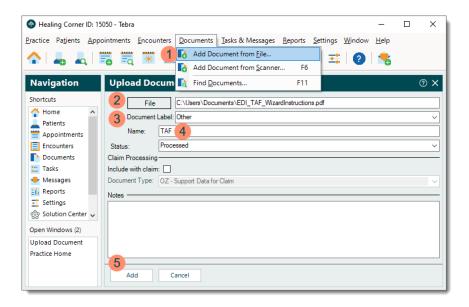

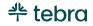

# **Insurance Company Settings**

To ensure proper claim submission, it's important to review the insurance company's General, Paper Claims, Electronic Claims and Practice Settings information. Insurance company settings that are not properly configured can result in claim rejections and delays in claim processing and payment.

# **Insurance Company General Settings**

Review and verify the insurance company's General settings and information is correct and make any appropriate changes when applicable.

- 1. Click **Settings** > **Insurance** > **Insurance Companies**. The *Insurance Companies* window opens.
- 2. Click the insurance **name**. The *Edit Insurance Company* window opens at the *General* tab by default.

• Tip: Use the filters or *Search insurance* box to find a specific insurance company.

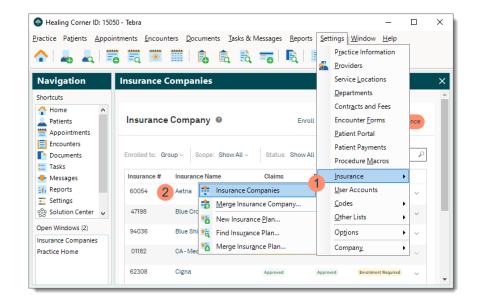

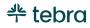

#### Insurance Company General Settings, cont.

- 3. Name: The insurance company's name.
- 4. **Address:** The insurance company's address is informational only and not used for claims submission. The address where claims should be sent is entered in the Insurance Plans.
- 5. **Contact:** The insurance company's contact information.
- 6. **Insurance Program:** Click the **drop-down arrow** and make the appropriate selection.
- 7. **Default Adjustment:** If applicable, click the **drop-down arrow** to select an adjustment code that auto-populates when manually posting an insurance payment.
- 8. "Automatically bills secondary insurance" should only be selected for insurance companies that cross over claims to the secondary insurance (e.g., Medicare). When enabled and a balance transfers from this insurance to the secondary insurance, this option automatically sets the secondary claim status to *Billed* and is not submitted through Tebra.

| Edit Insurance Company - Aetna (2)                                                 | @ ×                                                                        |
|------------------------------------------------------------------------------------|----------------------------------------------------------------------------|
| General Paper Claims Electronic Claims Practice Settings                           |                                                                            |
| 3 Name:     Aetna       4     Address                                              | Contact           Full Name           Phone:           Ext:           Fax: |
| Claim Processing Claim Processing Insurance Program: CI - Commercial Insurance Co. | List Administration<br>Scope: Practice Specific V                          |
| 7 Default Adjustment:                                                              | Added By: Healing Comer (15)                                               |
| Notes                                                                              |                                                                            |
|                                                                                    |                                                                            |
|                                                                                    |                                                                            |
|                                                                                    |                                                                            |
|                                                                                    |                                                                            |
| Save Cancel Delete                                                                 |                                                                            |

#### Insurance Company General Settings, cont.

- 9. **Scope:** Applicable for Tebra accounts with multiple practices and available for selection if the insurance company was added by the currently open practice. If the insurance company was added by a different practice, the scope is shaded and cannot be changed.
  - **Practice Specific:** Selected by default and is the recommended setting. This option makes the insurance company only available within the currently open practice.
  - All Practices: Only select *All Practices* if the insurance company should be available across all practices within the Tebra account.
- 10. **Added By:** Displays the name of the practice where the insurance company was created.
- 11. **Notes:** Internal notes related to this insurance company.
- 12. Click **Save** to record any changes.

| Edit Insurance C     | ompany - Aetna (2)                  |       |                 |                     | @ ×  |
|----------------------|-------------------------------------|-------|-----------------|---------------------|------|
| General Paper Claims | Electronic Claims Practice Settings |       |                 |                     |      |
| Name:                | Aetna                               |       | Contact         |                     |      |
| Address              |                                     |       | Full Name       |                     |      |
|                      |                                     |       | Phone:          |                     | Ext: |
|                      |                                     |       | Fax:            |                     | Ext: |
| Claim Processing     |                                     |       | List Administra | ition               |      |
| Insurance Program    | CI - Commercial Insurance Co.       | ~ 9   | Scope:          | Practice Specific   | ~    |
| Default Adjustmen    | tt                                  | ~ 10  | Added By:       | Healing Corner (15) |      |
| Notes 11             | Automatically bills secondary insu  | rance |                 |                     |      |
|                      |                                     |       |                 |                     |      |
|                      |                                     |       |                 |                     |      |
|                      |                                     |       |                 |                     |      |
|                      |                                     |       |                 |                     |      |
|                      |                                     |       |                 |                     |      |
|                      |                                     |       |                 |                     |      |
| 12                   |                                     |       |                 |                     |      |
|                      | ancel Delete                        |       |                 |                     |      |

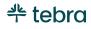

## **Insurance Company Paper Claims Settings**

Review and ensure proper configuration of the insurance company's Paper Claims settings if you submit claims in paper form.

- Click Settings > Insurance > Insurance Companies. The Insurance Companies window opens. Then, click the insurance name. The Edit Insurance Company window opens.
- 2. Click the *Paper Claims* tab. The Paper Claims settings information displays.
- 3. **Insured Format:** Leave as *Default* or click the **drop-down arrow** to select *Medicare style* to prevent information from printing in Boxes 4 and 7, and to print "NONE" in Box 11.
- 4. **CMS-1500 field 24g:** Leave as *Units* or click the **dropdown arrow** to select *Minutes* (typically for anesthesia related charges).
- 5. **CMS-1500 field 32b:** When "Use Facility ID" is enabled, the *Facility ID Number* entered in the Service Location record populates Box 32b.

| Edit Insurance Compar                                       | ny - Aetna (2)                        | @ × |
|-------------------------------------------------------------|---------------------------------------|-----|
| General Paper Claims Electron                               | nic Claims   Practice Settings        |     |
| Professional Claim Format Setting                           | gs                                    |     |
| 3 Insured Format:                                           | Default 🗸                             |     |
| 4 CMS-1500 field 24g:                                       | Units 🗸                               |     |
| 5 CMS-1500 field 32b:                                       | Use Facility ID                       |     |
| Primary Billing Form:                                       | CMS 1500 Form - Version 02/12 - CMS 🗸 |     |
| Secondary Billing Form:                                     | CMS 1500 Form - Version 02/12 - CMS 🗸 |     |
|                                                             |                                       |     |
|                                                             |                                       |     |
|                                                             |                                       |     |
|                                                             |                                       |     |
| Institutional Claim Format Setting<br>Primary Billing Form: | QS VIB-04 Form                        |     |
| rinnary binning romit.                                      |                                       |     |
|                                                             |                                       |     |
|                                                             |                                       |     |
|                                                             |                                       |     |
| Save Cancel                                                 | Delete                                |     |

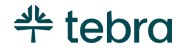

### Insurance Company Paper Claims Settings, cont.

- 6. **Primary** and **Secondary Billing Form:** For Professional claims, leave as *CMS 1500 Form-Version 02/12*. Only select one of the *CMS 1500 Form-Version 08/05* options if required by the payer. In most cases, the same form can be used for both primary and secondary claims but confirm with the payer if there is any uncertainty.
- 7. **Primary Billing Form:** For Institutional claims, *UB-04 Form* is the only format available.
- 8. Click **Save** to record any changes.

| •                                                         | any - Aetna (2)                       | ② > |
|-----------------------------------------------------------|---------------------------------------|-----|
| General Paper Claims Electro                              | onic Claims   Practice Settings       |     |
| Professional Claim Format Setti                           | ngs                                   |     |
| Insured Format:                                           | Default 🗸                             |     |
| CMS-1500 field 24g:                                       | Units ~                               |     |
| CMS-1500 field 32b:                                       | Use Facility ID                       |     |
| Primary Billing Form:                                     | CMS 1500 Form - Version 02/12 - CMS 🗸 |     |
| 6 Secondary Billing Form:                                 | CMS 1500 Form - Version 02/12 - CMS 🗸 |     |
|                                                           |                                       |     |
|                                                           |                                       |     |
| nstitutional Claim Format Setti                           | ngs                                   |     |
| nstitutional Claim Format Settin<br>Primary Billing Form: | UB-04 Form V                          |     |
|                                                           |                                       |     |
| nstitutional Claim Format Setti<br>Primary Billing Form:  |                                       |     |
|                                                           |                                       |     |

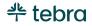

## **Insurance Company Electronic Claims Settings**

Avoid manual configuration of electronic payer connections by adding insurance companies via the + Add Insurance feature (refer to the <u>Add Insurance Company</u> section). The Electronic Claims settings auto-populate when insurance companies are added through that method. Review and verify the Electronic Claims settings are correct and make any appropriate changes when applicable.

Note: To submit claims electronically, the practice must first be enrolled in electronic claims services. Once enrolled, configure the insurance company's Electronic Claims settings.

- Click Settings > Insurance > Insurance Companies. The Insurance Companies window opens. Then, click the insurance name. The Edit Insurance Company window opens.
- 2. Click the *Electronic Claims* tab. The Electronic Claims settings information displays.
- 3. "This payer accepts electronic claims", when enabled, allows the submission of electronic claims for this payer.

| Edit Insurance Company -                                 | Aetna (2)                              | @ ×                                   |
|----------------------------------------------------------|----------------------------------------|---------------------------------------|
| General Paper Claims Electronic Cla                      | ims Practice Settings                  |                                       |
| Electronic Payer Connection                              | This payer accepts electronic claims   |                                       |
| Select the clearinghouse you use, then                   | select an electronic payer connection. |                                       |
| Clearinghouse:                                           | Gateway EDI 🗸 🗸                        | Requires authorization or enrollment  |
| Electronic Payer Connection                              | Aetna (4433) ×                         | Supports patient eligibility requests |
| Clearinghouse Payer ID:<br>Enrollment Status by Practice | 60054                                  |                                       |
| Practice Name                                            | Status                                 |                                       |
| A Place for Healing                                      | Practice not enrolled                  |                                       |
| Healing Corner                                           | Enrolled (live)                        |                                       |
| Showing: 1-2 of 2                                        |                                        | << Previous Next >>                   |
| Save Cancel                                              | Delete                                 |                                       |

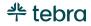

#### Insurance Company Electronic Claims Settings, cont.

- 4. **Clearinghouse:** The clearinghouse in which you're enrolled with for this payer.
- 5. **Electronic Payer Connection:** Used by clearinghouses to route the e-claims to the appropriate payer for processing. If necessary, click to search and select a payer connection.

Note: This connection can also be used for ePaper payers. For more information, review the <u>Clearinghouse</u> <u>Paper Claims Mailing Services</u> section.

- 6. **Clearinghouse Payer ID:** The payer ID that displays is based on the *Electronic Payer Connection* selected.
- 7. Once the *Electronic Payer Connection* is selected, review the shaded checkboxes.
  - "Requires authorization or enrollment" indicates enrollment agreements are required for electronic transactions with this payer. If not already completed, submit an enrollment request for this payer.
  - "Supports patient eligibility requests" indicates this payer supports electronic patient eligibility requests also known as real-time eligibility checks.
- 8. **Enrollment Status by Practice:** Applicable for Tebra accounts with multiple practices. This section lists each practice and its enrollment status with this payer.
- 9. Click **Save** to record any changes.

| Edit Insurance Company -                                   | dit Insurance Company - Aetna (2) 📀 🔅 |                  |                                       |  |  |
|------------------------------------------------------------|---------------------------------------|------------------|---------------------------------------|--|--|
| General Paper Claims Electronic Cla                        | ims Practice Settings                 |                  |                                       |  |  |
| Electronic Payer Connection                                | This payer accepts electronic claims  |                  |                                       |  |  |
| Select the clearinghouse you use, then :<br>Clearinghouse: | Gateway EDI                           | ✓ 7 <sup>∨</sup> | Requires authorization or enrollment  |  |  |
| 5 Electronic Payer Connection<br>6 Clearinghouse Payer ID: | Aetna (4433)<br>60054                 | ×                | Supports patient eligibility requests |  |  |
| Enrollment Status by Practice 8                            | Status                                |                  |                                       |  |  |
| A Place for Healing                                        | Practice not enrolled                 |                  |                                       |  |  |
| Healing Corner                                             | Enrolled (live)                       |                  | •                                     |  |  |
|                                                            |                                       |                  |                                       |  |  |
|                                                            |                                       |                  |                                       |  |  |
| Showing: 1-2 of 2                                          |                                       |                  | << Previous Next >>                   |  |  |
| 9 Save Cancel                                              | Delete                                |                  |                                       |  |  |

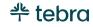

## **Insurance Company Practice Settings**

The insurance company's Practice Settings allows you to select paper and electronic claims (e-claims) billing settings specific to the currently open practice and does not affect other practices (when there are multiple) within the Tebra account.

- 1. Click **Settings** > **Insurance** > **Insurance Companies**. The *Insurance Companies* window opens. Then, click the insurance **name**. The *Edit Insurance Company* window opens.
- 2. Click the *Practice Settings* tab. The Practice Settings information displays.
- 3. **Enrollment Status:** Once the *Claims* status is *Approved* on the *Enrollments Dashboard*, click the **drop-down arrow** to select *Enrolled in live mode* to allow e-claims submission. All other statuses prevent e-claims submission.

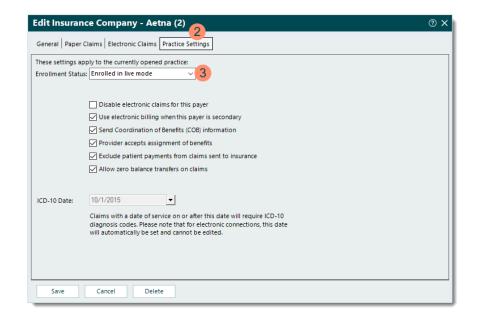

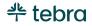

#### **Insurance Company Practice Settings, cont.**

- 4. Click to select or clear the selected options as necessary:
  - "Disable electronic claims for this payer" prevents eclaims submission.
  - "Use electronic billing when this payer is secondary" allows secondary e-claims submission.
  - "Send Coordination of Benefits (COB) information" includes the COB information on secondary claims.
  - "Provider accepts assignment of benefits" populates Box 27 for paper claims and Loop 2300 CLM08 for e-claims.
  - "Exclude patient payments from claims sent to insurance" bills the total charge amount even if patient payments were applied. This option populates Box 29 for paper claims and Loop 2300 AMT02 for e-claims with \$0.00.
  - "Allow zero balance transfers on claims" transfers all line items of the claim including those with zero balances.
- 5. Click **Save** to record any changes.

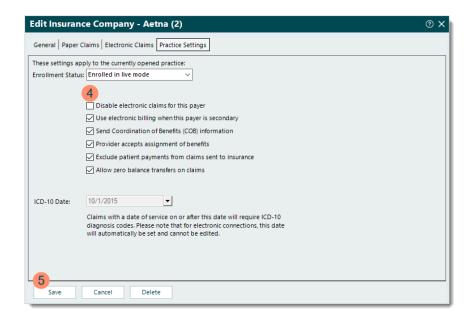

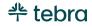

# **Clearinghouse Paper Claims Mailing Service**

Through Tebra's *Electronic Payer Connection*, you have the option to set up insurance companies as ePaper, also known as "dropto-paper", payers that do not support electronic claim submission. This unique option allows you to submit claims electronically to the clearinghouse where they are printed and mailed to the payer when ready. There is no charge for the electronic submission, however, an additional fee applies for printing and mailing the claim to the payer. Review the <u>Paper Claims Mailing Services</u> section of our <u>Pricing Policy</u> page for fee details.

## ePaper Electronic Payer Connection

- Click Settings > Insurance > Insurance Companies. The Insurance Companies window opens. Then, click the insurance name. The Edit Insurance Company window opens.
- 2. Click the *Electronic Claims* tab. The Electronic Claims settings information displays.
- 3. If necessary, click to select "This payer accepts electronic claims".
- 4. If necessary, click the **drop-down arrow** to select the clearinghouse.
- 5. Click **Electronic Payer Connection**. The Select an *Electronic Payer Connection* window opens.

| Edit Insurance Compan                                                                                      | y - Aetna (2)                        | 0                                                                              |
|----------------------------------------------------------------------------------------------------|--------------------------------------|--------------------------------------------------------------------------------|
| General   Paper Claims Electron                                                                            | c Claims Practice Settings           |                                                                                |
| Electronic Payer Connection                                                                                | This payer accepts electronic claims |                                                                                |
| Clearinghouse:     Electronic Payer Connection     Clearinghouse Payer ID: Enrollment Status by Practice — | Gateway EDI                          | Requires authorization or enrollment     Supports patient eligibility requests |
| Practice Name                                                                                              | Status                               |                                                                                |
| A Place for Healing                                                                                        | Practice not enrolled                |                                                                                |
| Healing Corner                                                                                             | Enrolled (live)                      |                                                                                |
| Showing: 1-2 of 2                                                                                          |                                      | << Previous Next >>                                                            |
| Save Cancel                                                                                                | Delete                               |                                                                                |

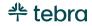

### ePaper Electronic Payer Connection, cont.

- 6. Look For: Enter "paper".
- 7. Click **Find Now**. The search results display.
- 8. Double click to select one of the following payers depending on the clearinghouse. The *Edit Insurance Company* window returns.
  - TriZetto/Gateway EDI: Paper Claims, Payer ID 00010
  - Change Healthcare/Capario: Paper Claims, Payer ID PAPER
  - Jopari: ePaper Payers, Payer ID PAPER
- 9. Verify the *Electronic Payer Connection* and *Clearinghouse Payer ID* has updated to the correct payer and ID.

10. Click **Save**.

|                 |              |            |                     | 7                   |       |
|-----------------|--------------|------------|---------------------|---------------------|-------|
| ook For: paper  | 6            | Search In: | All fields          | ✓ Find Now          | Clear |
| ID Payer ID     | Payer Name   |            | State               | Enrollment Required |       |
| 6014 00010      | Paper Claims |            | AK,AL,AR,AS,AZ,CA,C | no                  |       |
| 6764 00010      | Paper Claims |            | AK,AL,AR,AS,AZ,CA,C | no                  |       |
|                 |              |            |                     |                     |       |
|                 |              |            |                     |                     |       |
|                 |              |            |                     |                     |       |
|                 |              |            |                     |                     |       |
|                 |              |            |                     |                     |       |
|                 |              |            |                     |                     |       |
|                 |              |            |                     |                     |       |
|                 |              |            |                     |                     |       |
|                 |              |            |                     |                     |       |
|                 |              |            |                     |                     |       |
|                 |              |            |                     |                     |       |
|                 |              |            |                     |                     |       |
|                 |              |            |                     |                     |       |
|                 |              |            |                     |                     |       |
|                 |              |            |                     |                     |       |
| owina: 1-2 of 2 |              |            |                     | < 1                 | of 1  |
| owing: 1-2 of 2 |              |            |                     | < 1                 | of 1  |
| owing: 1-2 of 2 | Cancel       |            |                     | < 1                 | of 1  |

| Edit Insurance Compan             | y - Aetna (2) ⑦                                             |
|-----------------------------------|-------------------------------------------------------------|
| General Paper Claims Electron     | ic Claims Practice Settings                                 |
|                                   | This payer accepts electronic claims                        |
| Electronic Payer Connection —     |                                                             |
| Select the clearinghouse you use, | then select an electronic payer connection.                 |
| Clearinghouse:                    | Gateway EDI   Requires authorization or enrollment          |
| Electronic Payer Connection       | Paper Claims (6014) × Supports patient eligibility requests |
| Clearinghouse Payer ID:           | 9 00010                                                     |
| Enrollment Status by Practice —   |                                                             |
| Practice Name                     | Status                                                      |
| A Place for Healing               | Practice not enrolled                                       |
| Healing Corner                    | Enrolled (live)                                             |
|                                   |                                                             |
|                                   |                                                             |
| Showing: 1-2 of 2                 | << Previous Next >>                                         |
| 10 Save Cancel                    | Delete                                                      |

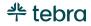

# **Insurance Plans**

Insurance plans represent a specific policy, group, or program (e.g., PPO, POS, HMO) governed by the insurance company. In Tebra, the Insurance Plan record stores the claims billing address required for claims submission. To prevent claim rejections and delays in claim processing and payment, review and verify the insurance plan information and settings are correct in addition to the other Desktop Application (PM) settings.

### New Insurance Plan

- 1. Click **Settings** > **Insurance** > **Find Insurance Plan**. The *Find Insurance Plan* window opens.
- 2. Verify the insurance plan is not in the system then click **New** at the bottom. The *New Insurance Plan* window opens.
  - If you have already entered the insurance plan information, double click the insurance plan to open. The *Edit Insurance Plan* window opens. Proceed to step 3 and verify the information is correct.

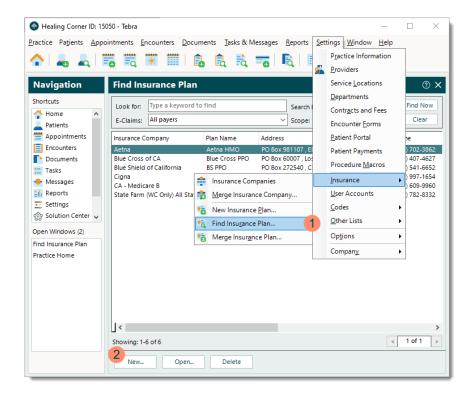

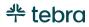

#### New Insurance Plan, cont.

- 3. Insurance Company: The plan's carrier/network.
  - If the insurance company is not listed, click **New** at the bottom of the *Select Insurance Company* window and add the insurance company before continuing.
- 4. **Plan Name:** The insurance plan name as it should appear on claims (e.g., Cigna HMO, Anthem PPO).
- 5. **Address:** The address with a valid 9-digit zip code where claims should be sent. Required for electronic and paper claims submission.

• Tip: Click Address > USPS Website to find the zip code.

6. **Full Name** and/or **Phone/Fax:** The insurances plan's contact information.

| New Insurance Plan            |                                                             |                 |                                | @ ×  |
|-------------------------------|-------------------------------------------------------------|-----------------|--------------------------------|------|
|                               | Aetna                                                       |                 |                                |      |
| 4 Plan Name:                  | Aetna PPO<br>(Examples: PPO 140, POS Saver, HMO Plan, etc.) |                 |                                |      |
| Send Claims to this Address   | PO Box 981204                                               | Contact for Que | stions about Claims or Coverag | je   |
| JAddress                      | El Paso, TX 79998-1204                                      | Phone:          | (888) 802-3862                 | Ext: |
|                               |                                                             | Fax:            |                                | Ext: |
| List Administration<br>Scope: | Practice Specific ~                                         |                 |                                |      |
| Created By:                   |                                                             |                 |                                |      |
| INOTES                        |                                                             |                 |                                |      |
|                               |                                                             |                 |                                |      |
|                               |                                                             |                 |                                |      |
|                               |                                                             |                 |                                |      |
|                               |                                                             |                 |                                |      |
| Save Cancel                   | ]                                                           |                 |                                |      |

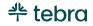

#### New Insurance Plan, cont.

- 7. **Scope:** Applicable for Tebra accounts with multiple practices.
  - If the insurance company selected for this plan has a scope of *Practice Specific*, the plan's scope auto-populates with *Practice Specific* and cannot be edited.
  - If the insurance company selected for this plan has a scope of *All Practices*, the plan's scope can be changed.
    - If this plan should only be available within the currently open practice, leave as *Practice Specific* (recommended).
    - If this plan should be available across all practices within the Tebra account, select *All Practices*.
- 8. **Created By:** Displays the name of the practice where this plan was created once the record is saved.
- 9. **Notes:** If applicable, enter any internal notes related to this plan.
- 10. Click **Save**.

| ew Insurance Pla           | n                                              |                 |                          |         | 3 |
|----------------------------|------------------------------------------------|-----------------|--------------------------|---------|---|
| Insurance Company          | Aetna                                          | ×               |                          |         |   |
| Plan Name:                 | Aetna PPO                                      | 7               |                          |         |   |
|                            | (Examples: PPO 140, POS Saver, HMO Plan, etc.) |                 |                          |         |   |
| nd Claims to this Address- |                                                | Contact for Que | stions about Claims or C | overage |   |
| Address                    | PO Box 981204                                  | Full Name       |                          |         |   |
|                            | El Paso, TX 79998-1204                         | Phone:          | (888) 802-3862           | Ext:    |   |
|                            |                                                | Fax:            |                          | Ext:    |   |
|                            |                                                |                 |                          |         |   |
|                            |                                                |                 |                          |         |   |
|                            |                                                |                 |                          |         |   |
|                            |                                                |                 |                          |         |   |
|                            |                                                |                 |                          |         |   |

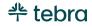

# **Contracts and Fees**

Healthcare providers keep track of the procedures they perform, and associated fees for those procedures, through fee schedules. Fee schedules can be divided into two different categories: *Standard Fees* and *Contract Rates*. Standard fee schedules and contract rates help increase collections by setting the right fees for services and managing contracts to verify optimal payment is received from insurance companies.

## Add Standard Fee Schedule

These are typically the default charges for the practice. When creating a new fee schedule, you can easily select how you want to add the procedures and fees: either manually, or by importing, or by copying an existing schedule. Once added, the *Standard Fees* list includes all fee schedules, the effective dates of the schedules, the basis or source of the fee, and the status.

- 1. Click **Settings** > **Contracts and Fees**. The *Contracts and Fees* window opens at the *Standard Fees* tab by default.
- 2. Click + Add New Standard Fee Schedule. The Add Standard Fee Schedule window opens.

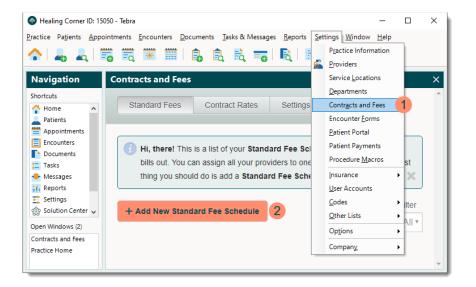

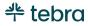

#### Add Standard Fee Schedule, cont.

- 3. Enter a name for the standard fee or use the suggested name.
- 4. Select an option from the drop-down menu to add the procedures and fees:
  - *Import from file* provides an Excel template to enter the fee schedule in the required format. Once finished, select the file for import then edit as needed.
  - Add Procedures and Fees Manually allows the manual entry of each procedure and fee. Review the Add Procedures and Fees/Rates Manually section for more details.
  - *Copy from existing Standard Fee Schedule* copies an existing fee schedule. Once selected, edit as necessary.
- 5. **e-Claims** and **Paper Claims No Response Trigger:** When claims billed still have the *Pending Insurance* status after the set number of days, the status automatically updates to *No Response*. If necessary, edit the set number of days.

| Contracts and Fees                                        |                                       |             |                          |            | × |
|-----------------------------------------------------------|---------------------------------------|-------------|--------------------------|------------|---|
| ← Back                                                    |                                       |             |                          |            | * |
|                                                           |                                       |             |                          |            |   |
|                                                           |                                       |             |                          |            |   |
| Need help with contracts a                                | and fees? You can learn more by       | reading the | Contracts and Fees       | Guide      |   |
| Add Standard Fee Sched                                    | ule                                   |             | Who will use the         | se fees? * |   |
| Enter a name for this Standard                            | 1 Fee                                 |             | Add providers            |            |   |
| 3 Standard Fees                                           |                                       |             | David Stone              | Remove     |   |
| If you can't think of a name, yo                          | ou can use the one we suggested       |             | Diana Hudson             | Remove     |   |
| Select an option to get your pr                           | ocedures and fees *                   |             | Suzanne Miller           | Remove     |   |
| 4Select an option                                         |                                       | Y           |                          | 6 h .      |   |
|                                                           |                                       |             | Where will these used? * | e tees de  |   |
| e-Claims No Response                                      | Paper Claims No Response<br>Trigger * |             | Add locations            |            |   |
| (days)                                                    | (days)                                |             | A Healing Place          | Domovo     |   |
| 21                                                        | 30                                    |             | A Healing Place          | Remove     |   |
|                                                           |                                       |             | Healing Corner           | Remove     |   |
|                                                           |                                       |             |                          |            |   |
| Adding Standard Fees                                      | S Checklist                           |             |                          |            |   |
| Everything with a * is a req<br>out in order to continue. | uired field that you'll need to fill  |             |                          |            |   |
| 1. 🗸 Select at least one p                                | rovider                               |             |                          |            |   |
| 2. 🖌 Select at least one lo                               | ocation                               |             |                          |            |   |
| 3. Select at least one proc                               | edure                                 |             |                          |            |   |
|                                                           |                                       |             |                          |            |   |
| Save & Submit Cancel                                      |                                       |             |                          |            |   |
|                                                           |                                       |             |                          |            |   |

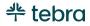

### Add Standard Fee Schedule, cont.

- By default, all active providers are added. Once saved, provider(s) cannot be removed. If necessary, click Remove to disassociate a provider.
- 7. By default, all service locations are added. Once saved, service locations(s) cannot be removed. If necessary, click **Remove** to disassociate a service location.
- 8. Click **Save & Submit**. A confirmation pop-up appears then click **OK**. The *Contracts and Fees* window returns.

| Need help with contracts                                 | and fees? You can learn more by reading               | the Contracts and Fees | Guide            |
|----------------------------------------------------------|-------------------------------------------------------|------------------------|------------------|
| Add Standard Fee Sche                                    | dule                                                  | 6 Who will use the     | ese fees? *      |
| nter a name for this Standa                              | rd Fee                                                | Add providers          |                  |
| Standard Fees                                            |                                                       | David Stone            | Remove           |
| you can't think of a name, y                             | ou can use the one we suggested.                      | Diana Hudson           | Remove           |
| Select an option to get your p                           | rocedures and fees *                                  | Suzanne Miller         | Remove           |
| e-Claims No Response<br>Trigger *<br>(days)<br>21        | Paper Claims No Response<br>Trigger *<br>(days)<br>30 | used? *                | Remove<br>Remove |
| Adding Standard Fee                                      | s Checklist                                           |                        |                  |
| Everything with a * is a re<br>out in order to continue. | equired field that you'll need to fill                |                        |                  |
| 1. 🗸 Select at least one                                 | provider                                              |                        |                  |
| 2. 🖌 Select at least one                                 | location                                              |                        |                  |
| 3. Select at least one pro                               | cedure                                                |                        |                  |

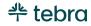

### Add Standard Fee Schedule, cont.

9. By default, the effective date of newly created fee schedules is set to 1/1/1990. To enter a valid effective date, click the fee schedule **name** to open. The standard fee schedule window opens.

- 10. **Start Date:** Enter a valid effective date.
- 11. Click **Save & Submit**. A confirmation pop-up appears then click **OK**.

| Need help with control                                                                                                    | ntracts and fees? You ca                                                                                              | an learn more by reading                        | the Contracts        | and Fees Guide                                                                                                    |
|----------------------------------------------------------------------------------------------------|----------------------------------------------------------------------------------------------------|-------------------------------------------------|----------------------|----------------------------------------------------------------------------------------------------|
| + Add New Standard                                                                                                    |                                                                                                    |                                                 |                      | Status Filter                                                                                                    |
| T Add New Standard                                                                                                    | r Pee Schedule                                                                                                    |                                                 |                      | View All *                                                                                                    |
| ame                                                                                                    | Effective Date                                                                                                    | Fee Source                                      |                      | Status                                                                                                    |
| tandard Fees 9                                                                                                    | 1/1/1990                                                                                                    | 100% of Medicare                                | Rates                | Active                                                                                                    |
|                                                                                                    |                                                                                                    |                                                 |                      |                                                                                                    |
| tracts and Fees                                                                                                    |                                                                                                    |                                                 |                      |                                                                                                    |
| - Pack                                                                                                    |                                                                                                    |                                                 |                      |                                                                                                    |
| ← Back                                                                                                    |                                                                                                    |                                                 |                      |                                                                                                    |
|                                                                                                    |                                                                                                    |                                                 |                      |                                                                                                    |
|                                                                                                    |                                                                                                    |                                                 |                      |                                                                                                    |
| Need help with cor                                                                                                    | ntracts and fees? You ca                                                                                              | an learn more by reading                        | the Contracts        | and Fees Guide                                                                                                    |
|                                                                                                    |                                                                                                    | an learn more by reading                        | the Contracts        | and Fees Guide                                                                                                    |
|                                                                                                    |                                                                                                    | an learn more by reading                        | the <u>Contracts</u> | and Fees Guide                                                                                                    |
| tandard Fees                                                                                                    |                                                                                                    | Status e-Claims<br>Active                       | the <u>Contracts</u> | Paper Claims (days)                                                                                                    |
| tandard Fees                                                                                                    | S 📝                                                                                                    | Status e-Claims                                 |                      |                                                                                                    |
| tandard Fees                                                                                                    | S 📝                                                                                                    | Status e-Claims<br>Active                       |                      | Paper Claims (days)                                                                                                    |
| tandard Fees                                                                                                    | 5 C<br>Fee Source<br>100% of Medicare Rates                                                                           | Status e-Claims<br>Active 21                    |                      | Paper Claims (days)                                                                                                    |
| tandard Fees                                                                                                    | 5 D<br>Fee Source<br>100% of Medicare Rates<br>res  Save to Ex                                                        | Status e-Claims<br>Active 21                    |                      | Paper Claims (days) ?                                                                                                    |
| tandard Fees                                                                                                    | Fee Source<br>100% of Medicare Rates<br>ees  Save to Ex<br>the blue button)                                           | Status<br>Active<br>21<br>Cel<br>Q Filter Clear | ; (days) 🕐           | Paper Claims (days) ?<br>30<br>Who will use these<br>fees?                                                                                       |
| tandard Fees                                                                                                    | 5 D<br>Fee Source<br>100% of Medicare Rates<br>res  Save to Ex                                                        | Status<br>Active<br>21<br>Cel<br>Q Filter Clear |                      | Paper Claims (days) ?<br>30<br>Who will use these<br>fees?<br>Add providers<br>David Stone<br>Diana Hudson                                       |
| tandard Fees<br>Start Date<br>1/1/1990 T<br>inter a valid date<br>Add Procedures + Fe<br>ilter codes (click i<br>ode Description<br>New patient off | Fee Source<br>100% of Medicare Rates<br>wes  Save to Ex<br>the blue button) Modi                                      | Status e-Claims<br>Active 21                    | ; (days) 🕐           | Paper Claims (days) ?<br>30<br>Who will use these<br>fees?<br>Add providers<br>David Stone                                                       |
| tandard Fees<br>Start Date<br>1/1/1990 T<br>inter a valid date<br>Add Procedures + Fe<br>ilter codes (click i<br>ode Description<br>New patient off | Fee Source<br>100% of Medicare Rates<br>the blue button)<br>Modi<br>Tice or other                                     | Status e-Claims<br>Active 21                    | : (days) ?           | Paper Claims (days) ?<br>30<br>Who will use these<br>fees?<br>Add providers<br>David Stone<br>Diana Hudson                                       |
| tandard Fees                                                                                                    | Fee Source<br>100% of Medicare Rates<br>res  Save to Ex<br>the blue button)<br>Modi<br>fice or other<br>15-29 minutes | Status e-Claims<br>Active 21                    | : (days) ?           | Paper Claims (days) ?<br>30<br>Who will use these<br>fees?<br>Add providers<br>David Stone<br>Diana Hudson<br>Suzanne Miller<br>Where will these |

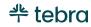

### Add Contract Rates

Though most practices bill claims utilizing a standard fee schedule, Tebra also provides the option to bill by contract rates. It's important to note there are laws and terms within payer contracts that govern what practices can bill individual payers, especially when billing Medicare. Confirm with the payers regarding rules and restrictions before submitting claims by contract rates.

Contract rates assist in tracking the fees agreed upon from specific payers. When adding a new contract, you can easily select how to add the procedures and fees: either manually or by importing or copying an existing contract. Once added, the *Contract Rates* list includes all payer specific contracts, the effective dates of the contracts, the basis or source of the fee, and the status.

- 1. Click **Settings** > **Contracts and Fees**. The *Contracts and Fees* window opens at the *Standard Fees* tab by default.
- 2. Click the *Contract Rates* tab. The Contract Rates information displays.
- 3. Click + Add New Contract Rate. The Add Contract Rates window opens.

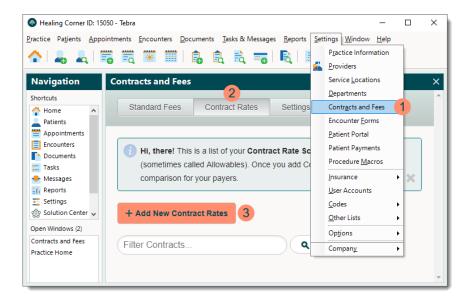

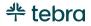

#### Add Contract Rates, cont.

- 4. Click **View Your Insurance Companies**. The *View Insurance Companies* window opens.
- 5. Find the appropriate insurance company (using the filter if necessary) then click to select it. The *Add Contract Rates* window returns and displays the insurance company name.

Note: Once the contract rate is saved, the insurance company cannot be changed.

• To change the insurance, click **Select different insurance** to return to the *View Insurance Companies* window and select the appropriate insurance company.

| Contracts an   | d Fees                                                                 | ×                         |
|----------------|------------------------------------------------------------------------|---------------------------|
| ← Back         |                                                                        | •                         |
| Need           | help with contracts and fees? You can learn more by reading the        | Contracts and Fees Guide  |
| Add Con        | tract Rates                                                            | Who will use these fees?* |
| Choose an      | insurance company *                                                    | + Add providers           |
| 4 View yo      | ur insurance companies                                                 | David Stone <u>Remove</u> |
|                |                                                                        | Diana Hudson Remove       |
| Select         | View Insurance Companies To filter, type insurance company name. Clear | `                         |
| Effec          | Select an insurance company to add their contract rates.               |                           |
|                | Name                                                                   | Select                    |
| e-Cla          | Aetna                                                                  | • 5                       |
| Trigg<br>(days | Blue Cross of CA                                                       | 0                         |
| 21             | Blue Shield of California                                              | 0                         |
|                | Cigna                                                                  | •                         |
| Capit          | Medicare Part B - California Northern                                  | • •                       |
|                |                                                                        |                           |
| Addin          | g Contract Rate Schedule Checklist                                     | ~                         |

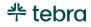

#### Add Contract Rates, cont.

- 6. Select an option from the drop-down menu to add the procedures and fees:
  - *Import from file* provides an Excel template to enter the contract rates in the required format. Once finished, select the file for import then edit as needed.
  - Add Procedures and Rates Manually allows the manual entry of each procedure and fee. Review the Add Procedures and Fees/Rates Manually section for more details.
  - *Copy from existing Contract* copies an existing contract. Once selected, edit as necessary.
- 7. **Effective Start** and **End Date:** Enter the effective date range for the contract.
- 8. **e-Claims** and **Paper Claims No Response Trigger:** When claims billed still have the *Pending Insurance* status after the set number of days, the status automatically updates to *No Response*. If necessary, update the set number of days.

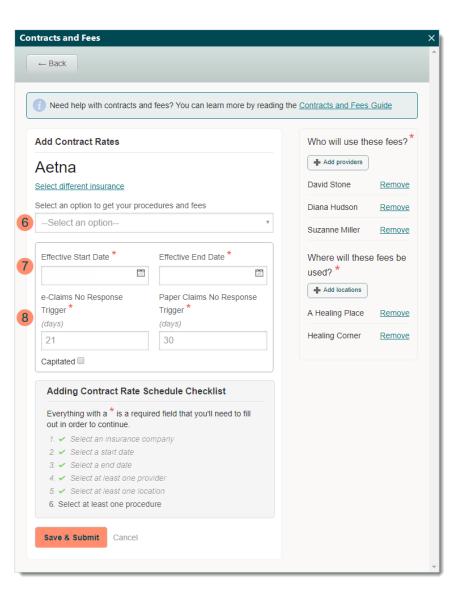

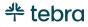

#### Add Contract Rates, cont.

9. If necessary, click to select "Capitated". When enabled, all procedures are treated as covered by the capitated insurance plan.

Note: When "Capitated" is enabled, the system automatically adjusts the balance on capitated charges to \$0.00 upon approving an encounter where the primary insurance policy is governed by a capitated payer. However, specific procedures can also be carved out as fee-for-service exceptions to the capitated insurance plan by adding the procedures and charge amounts to the corresponding capitated contract fee schedule. You can also set up capitated accounts in the system and apply portions of a payment to a capitated account. To learn more, review the <u>Capitated Accounts</u> help article.

- 10. By default, all active providers are added. Once saved, provider(s) cannot be removed. Click **Remove** to disassociate the provider.
- 11. By default, all service locations are added. Once saved, service locations(s) cannot be removed. Click **Remove** to disassociate the service location.
- 12. When finished, click Save & Submit.

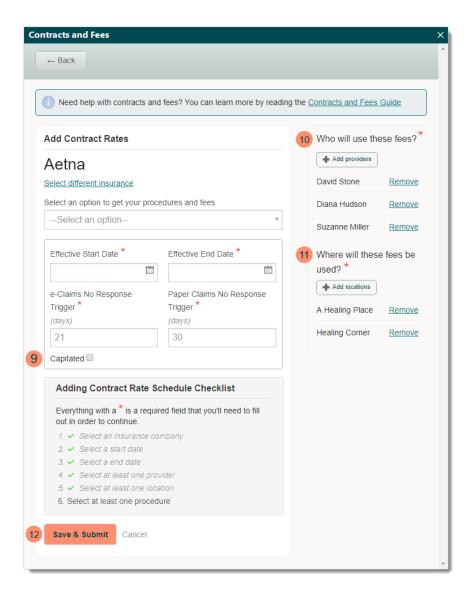

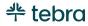

# Add Procedures and Fees/Rates Manually

- If Add Procedures and Fees/Rates Manually was selected to get procedures and fees in the Add Standard Fee Schedule or Add Contract Rates window, click Add Procedures & Fees. The Add Procedures + Fees window opens.
- 2. Click to select how to add the fees.
  - Add fees manually: Selected by default and allows you to enter the fee amount for each procedure you add.
  - Base on Medicare: Updates the entire fee schedule • based on Medicare rates for the service location. Provided are based on the service location and the most current published Medicare Physician Fee Schedule Relative Value Units. They are calculated with the corresponding Geographical Practice Cost Index (GPCI) and then multiplied by the current conversion factor. Though Medicare values are displayed for most procedures, not all are reimbursable under the program (e.g., Outpatient and Inpatient Consultation). Tebra has opted to include these since commercial payers still accept these codes and the values displayed can serve as a reference for defining the fee schedules. Consult with your Medicare administrative contractor for confirmation on reimbursable procedures for the specialty and region.

|   | Where will these fees be |                                                  |
|---|--------------------------|--------------------------------------------------|
| Ŧ | used? *                  |                                                  |
|   | + Add locations          |                                                  |
|   | A Healing Place Remove   |                                                  |
|   | Healing Corner Remove    |                                                  |
|   | ¥                        | v used? *  Add locations  A Healing Place Remove |

| ntracts and Fees                                                                                                    |                         |                      |                     |  |
|----------------------------------------------------------------------------------------------------|-------------------------|----------------------|---------------------|--|
| Add Procedures + Fees                                                                                                    |                         |                      |                     |  |
| Add fees manually                                                                                                    | E                       | Base on Medicare     |                     |  |
| Your Medicare region is LOS ANGELES-LONG BEACH                                                                                         | I-ANAHEIM (OR           | ANGE CNTY)           |                     |  |
| Use 100 % of 2024 Medicare Rates                                                                                                    |                         | T                    |                     |  |
| Enter procedure codes<br>You can enter multiple codes, like this: 99201,7                                                              | 1010-26                 |                      |                     |  |
| Filter codes (click the blue button)                                                                                                   | ilter Clear             | )                    |                     |  |
|                                                                                                    | ilter Clear<br>Modifier | )<br>Your Fee        | Medicare            |  |
| Filter codes (click the blue button) Q Fi                                                                                              |                         | Your Fee<br>\$ 80.67 | Medicare<br>\$80.67 |  |
| Filter codes (click the blue button) Q Fi                                                                                              | Modifier                |                      |                     |  |
| Filter codes (click the blue button) Q Fi<br>Code Description<br>99202 New patient office or other outpatient visit, 15<br>-29 minutes | Modifier                |                      | \$80.67             |  |

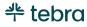

#### Add Procedures and Fees/Rates Manually, cont.

- 3. If *Base on Medicare* is selected, enter the percentage then select the Medicare rates to base the fees on from the drop-down menu.
- 4. Enter procedure codes, separated by commas, then click **+ Add**.
- 5. **Modifier:** If necessary, select the appropriate modifier from the drop-down menu. Once the modifier has been selected, a new row is added to enter *Your Fee* or *Contract Rate* for that procedure code and modifier combination.
- 6. Your Fee or Contract Rate: If *Add fees manually* was selected, enter the fee amount for standard fee schedules or the allowed amount per the contract with the payer for contract rates. If *Base on Medicare* was selected, the amounts auto-populate with the rates.
- 7. **Medicare:** Displays the Medicare rates of the procedure for easy comparison.
- 8. To delete a procedure, click to select the procedure(s) then click **Delete selected procedures** at the bottom.

| Contracts and Fees                                                    |              |                  |               |
|-----------------------------------------------------------------------|--------------|------------------|---------------|
| Add Procedures + Fees                                                 |              |                  | و             |
| Add fees manually                                                     |              | Base on Medicare |               |
| Your Medicare region is LOS ANGELES-LONG BEACH                        | I-ANAHEIM (O | RANGE CNTY)      |               |
| Use 100 % of 2024 Medicare Rates                                      |              | Ŧ                |               |
| Enter procedure codes                                                 |              |                  |               |
| You can enter multiple codes, like this: 99201,7                      | 1010-26      |                  |               |
| + Add                                                                 |              |                  |               |
| Filter codes (click the blue button)                                  | ilter Clea   | r                |               |
|                                                                       | 5            | 6                | 7 8           |
| Code Description                                                      | Modifier     | Your Fee         | Medicare      |
| 99202 New patient office or other outpatient visit, 15<br>-29 minutes | Add •        | \$ 80.67         | \$80.67       |
| Page 1 of 1                                                           |              |                  |               |
| Continue or Forget these changes.                                     |              | Delete select    | ed procedures |
| or royet these changes.                                               |              |                  |               |
|                                                                       |              |                  |               |

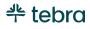

### Add Procedures and Fees/Rates Manually, cont.

- 9. **Pagination:** If applicable, click the **arrows** to navigate forward or back, or enter a specific page number.
- 10. Click **Continue** to return to the *Add Standard Fee Schedule* or *Add Contract Rates* window.

|                         | and Fees                                                                                                    |                         |                                     |                     | <b></b> X |
|-------------------------|----------------------------------------------------------------------------------------------------|-------------------------|-------------------------------------|---------------------|-----------|
| Add Pr                  | rocedures + Fees                                                                                                    |                         |                                     |                     | Ĩ         |
|                         | Add fees manually                                                                                                    |                         | Base on Medicare                    |                     |           |
| Your M                  | fedicare region is LOS ANGELES-LONG BEACH                                                                                                    | H-ANAHEIM (OF           | ANGE CNTY)                          |                     |           |
| Use                     | 100 % of 2024 Medicare Rates                                                                                                    |                         | V                                   |                     |           |
| Enter p                 | procedure codes                                                                                                    |                         |                                     |                     |           |
| You                     | can enter multiple codes, like this: 99201,7                                                                                                    | 1010-26                 |                                     |                     |           |
|                         |                                                                                                    |                         |                                     |                     |           |
| +                       | Add                                                                                                    |                         |                                     |                     |           |
|                         |                                                                                                    | ilter Clear             |                                     |                     |           |
|                         |                                                                                                    | ilter Clear<br>Modifier | Your Fee                            | Medicare            |           |
| Filter                  | codes (click the blue button)                                                                                                    |                         | Your Fee           \$         80.67 | Medicare<br>\$80.67 |           |
| Filter<br>Code<br>99202 | codes (click the blue button) Q F Description New patient office or other outpatient visit, 15                                                                     | Modifier                |                                     |                     |           |
| Filter                  | codes (click the blue button)       Q F         Description         New patient office or other outpatient visit, 15         -29 minutes         Page 1       of 1 | Modifier                |                                     | \$80.67             |           |

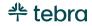

## **Contracts and Fees Settings**

Use the Contracts and Fees settings to configure how the practice should bill claims.

- 1. Click **Settings** > **Contracts & Fees**. The *Contracts and Fees* window opens.
- 2. Click the *Settings* tab. The Contracts and Fees settings display.
- 3. Select how the practice should bill.
- 4. Select the appropriate provider type for Medicare rates.
- 5. Click **Save Settings** to record any changes.

| tracts and Fees   |                                                     |                       |                                                  |
|-------------------|-----------------------------------------------------|-----------------------|--------------------------------------------------|
| Standard Fees     | Contract Rates                                      | 2<br>Settings         |                                                  |
|                   |                                                     |                       |                                                  |
| Need help with    | 1 contracts and fees? Y                             | ou can learn more by  | reading the <u>Contracts and Fees Guide</u>      |
| How does your     | practice bill out?                                  |                       |                                                  |
| _                 | Standard Fees (Recon                                | ·                     |                                                  |
| Bill for the Cont | ract Rates (if they exist                           | for the insurance cor | npany) otherwise, bill using Standard Fees       |
| Provider Type 1   | for Medicare Rates                                  | :                     |                                                  |
| Non-Facility (Pr  | nysician's Office, Physic                           | ian's Home)           |                                                  |
|                   | tient Hospital, Emerger<br>ry Center, Psychiatric F |                       | cility, Hospice, Inpatient, Psychiatric Facility |

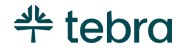

# **Referring Physicians**

Referring physicians are generally third-party physicians who have referred patients to various providers within a practice. Maintaining a list of referring physicians is important for several reasons:

- Many insurance companies require information about referring physicians for proper reimbursement.
- Reports can be used to track the income generated from referrals.
- Referring physician records include information the practice may need to contact them.

# New Referring Physician

- 1. Click Settings > Other Lists > Find Referring Physicians. The *Find Referring Physicians* window opens.
- 2. Verify the referring physician is not in the system then click **New** on the bottom. The *New Referring Physician* window opens at the *General* tab by default.
  - If you have already entered the referring physician information, double click the referring physician to open. The *Edit Referring Physician* window opens. Proceed to step 3 and verify the information entered is correct.

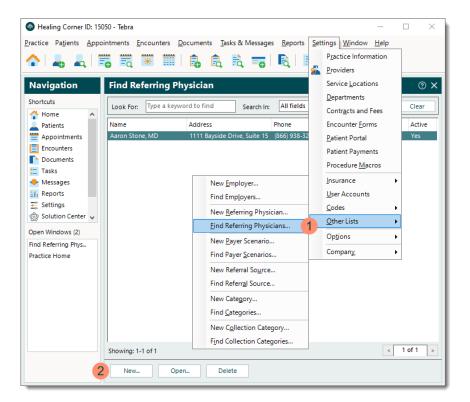

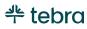

### New Referring Physician, cont.

- 3. **Full Name, Individual NPI**, and **Specialty:** The name, individual NPI, and specialty for the referring physician.
- 4. **Address, Home, Work**, and **Mobile:** A physical office address with a 9-digit zip code and at least one phone number for the referring physician.
- 5. Click **Save**. The *Confirmation* pop-up appears then click **Yes** to confirm.

| eneral Claim Se | ttipas Loa                                 |           |                               |  |
|-----------------|--------------------------------------------|-----------|-------------------------------|--|
|                 |                                            |           |                               |  |
| Full Name.      | Cora Smith                                 | Specialty | General Practice (208D00000X) |  |
| Date of Birth:  | None                                       | ▼ Degree: |                               |  |
| Individual NPI: | 1234567890                                 | Type:     | Physician Provider            |  |
| SSN:            |                                            |           |                               |  |
| Address         | 1111 Bayside Drive                         | Home:     |                               |  |
|                 | Suite 150<br>Corona Del Mar, CA 92625-1762 | Work:     | (866) 938-3272                |  |
|                 |                                            | Mobile:   |                               |  |
| Email:          |                                            | Pager:    |                               |  |
|                 |                                            | Fax:      |                               |  |
| tes             |                                            |           |                               |  |
|                 |                                            |           |                               |  |
|                 |                                            |           |                               |  |
|                 |                                            |           |                               |  |
|                 |                                            |           |                               |  |
|                 |                                            |           |                               |  |

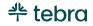

# **Settings Options**

Review Encounter Options, Electronic Claims Options, and Patient Statement Options of the Desktop Application (PM) settings. To learn more about other available settings options, review the <u>Options</u> help articles.

# **Encounter Options**

The Encounter Options allow you to set default information to aid in efficiency when users create new encounters for the practice. These are simply default settings and the user can override the information.

Note: When users create new encounters and select a specific appointment or patient, all pre-existing defaults prevail and override the Encounter Options default settings.

- 1. Click **Settings** > **Options** > **Encounter Options**. The *Edit Encounter Options* window opens.
- 2. **Defaults:** Click to select each default option. The selections made auto-populate every new encounter to help save time.

Note: The *Time Format* is set to *12 Hour* format by default. Updates to this setting switches all encounters including previously entered encounters to the selected time format.

| Edit Encounter Options         |                         | @ ×          |   |
|--------------------------------|-------------------------|--------------|---|
| Defaults 2                     |                         |              | ^ |
| Scheduling Provider:           |                         | $\sim$       |   |
| Rendering Provider:            | Diana Hudson            | $\checkmark$ |   |
| Supervising Provider:          |                         | $\sim$       |   |
| Service Location:              | Healing Corner          | $\sim$       |   |
| Time Format:                   | 12 Hour                 | $\sim$       |   |
| Procedure Lists                | riptions                |              |   |
| Show diagnosis descr           | riptions                |              |   |
| Copay — Automatically bill pat | ients for missed copays |              | v |
| Save Cano                      | tel                     |              |   |

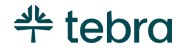

#### **Encounter Options, cont.**

- 3. **Procedure Lists:** The following options are enabled by default. If necessary, click to clear the selection.
  - "Show procedure descriptions" displays procedure descriptions on the service line(s) under the *Procedures* section of the Encounter record.
  - "Show diagnosis descriptions" displays diagnosis descriptions on the service line(s) under the *Procedures* section of the Encounter record.
- 4. **Copay:** If copays are entered as a separate process from entering encounters, it is recommended to leave "Automatically bill patients for missed copays" disabled. For more details on managing copays, review the <u>Managing Copays Guide</u>.
- 5. **Encounter:** Click to select or clear the following options as necessary.
  - "Show all encounters upon empty search on All tab" shows all encounters under the *All* tab of the *Find Encounter* window.
  - "Enable check codes upon approval" automatically performs a code check upon encounter approval.
  - Click to select "Enable submission of additional diagnosis codes with claims" displays the option to "Include additional diagnosis codes to submit with claim" on the Encounter record which allows up to 12 unique diagnosis codes (four diagnosis codes per procedure line) at the encounter level for each visit.

| Edit Encounter Opti                           | ons                                           | ⊘ × |  |
|-----------------------------------------------|-----------------------------------------------|-----|--|
| Defaults                                      |                                               |     |  |
| Scheduling Provider:                          | ~                                             |     |  |
| Rendering Provider:                           | Diana Hudson 🗸                                |     |  |
| Supervising Provider:                         | ~                                             |     |  |
| Service Location:                             | Healing Corner V                              |     |  |
| Time Format:                                  | 12 Hour V                                     |     |  |
| Procedure Lists 3                             | ione                                          |     |  |
| Show diagnosis description                    |                                               |     |  |
| Copay 4                                       | 112                                           |     |  |
| Automatically bill patients for missed copays |                                               |     |  |
| Encounter 5                                   |                                               |     |  |
| Show all encounters upon                      | empty search on All tab                       |     |  |
| Enable check codes upon                       | approval                                      |     |  |
| Enable submission of add                      | itional diagnosis codes with claims           |     |  |
| Claim Formats                                 |                                               |     |  |
| Select the claim formats that a               | re available for this practice.               |     |  |
| Available Formats:                            | Professional (CMS-1500) Institutional (UB-04) |     |  |
| Default Encounter Format:                     | Professional (CMS-1500)                       |     |  |
| Default Printing Format                       | Professional (CMS-1500 v02/12)                |     |  |
| Default Revenue Code:                         | ×                                             |     |  |
| Default Background Printing                   | Print without claim background $\checkmark$   |     |  |
| Save Cancel                                   |                                               |     |  |
|                                               |                                               |     |  |

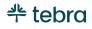

#### **Encounter Options, cont.**

- 6. Available Formats: Indicates the claim type(s) that are available for selection when users create encounters, as well as the formats available in the *Default Encounter Format* and *Default Printing Format* drop-down menus (below). Click to select or clear "Professional (CMS-1500)" and/or "Institutional (UB-04)" as necessary.
- 7. **Default Encounter Format:** If applicable, click to select the default claim format when users create encounters.
- 8. **Default Printing Format:** If applicable, click to select the default claim format when users print paper claims. This setting is a default setting for printing. The claim type is still designated by the payer.
- Default Revenue Code: For Institutional (UB-04) claims only, click the drop-down arrow to select the default *Rev Code* to populate on the service line(s) under the *Procedures* section of the Encounter record.
- 10. **Default Background Printing:** For Professional (CMS-1500) claims only. *Print without claim background* is selected by default and requires the correct claim forms be loaded in the printer. If necessary, click to select *Print with claim background* from the drop-down menu to print the claim(s) as a black and white version of the claim form as the default instead.
- 11. Click **Save** to record any changes.

| Edit Encounter Options ② ×                                  |                                               |   |   |
|-------------------------------------------------------------|-----------------------------------------------|---|---|
| Defaults                                                    |                                               |   | _ |
| Scheduling Provider:                                        | ~                                             |   |   |
| Rendering Provider:                                         | Diana Hudson 🗸 🗸                              |   |   |
| Supervising Provider:                                       | ~                                             |   |   |
| Service Location:                                           | Healing Corner 🗸 🗸                            |   |   |
| Time Format:                                                | 12 Hour 🗸                                     |   |   |
| Procedure Lists                                             |                                               |   | 4 |
| Show procedure descriptions                                 |                                               |   |   |
| Show diagnosis descriptio                                   | ns                                            |   |   |
| Copay                                                       |                                               |   | - |
| Automatically bill patients for missed copays               |                                               |   |   |
| Encounter                                                   |                                               |   | - |
| Show all encounters upon empty search on All tab            |                                               |   |   |
| Enable check codes upon approval                            |                                               |   |   |
| Enable submission of additional diagnosis codes with claims |                                               |   |   |
| Claim Formats                                               |                                               |   | - |
| Select the claim formats that an                            | e available for this practice.                |   |   |
| 6 Available Formats:                                        | Professional (CMS-1500) Institutional (UB-04) |   |   |
| Default Encounter Format                                    | Professional (CMS-1500)                       | ~ |   |
| 8 Default Printing Format                                   | Professional (CMS-1500 v02/12)                | ~ |   |
| 9 Default Revenue Code:                                     |                                               | ~ |   |
| 10 Default Background Printi                                | Print without claim background                | × |   |
| 11 Save Cano                                                | el                                            |   |   |

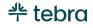

## **Electronic Claims Options**

The Electronic Claims Options allow you to enable or disable electronic claims (e-claims) billing settings for the practice as needed.

Note: To manage the e-claims settings for an insurance company, go to the *Electronic Claims* tab of the Insurance Company record.

- 1. Click **Settings** > **Options** > **Electronic Claims Options**. The *Edit Electronic Claims Options* window opens.
- 2. **Enrollment status:** Click the **drop-down arrow** and select *Enrolled in live mode* to allow e-claims submission.

Note: All other statuses prevent e-claims submission.

- 3. "Disable electronic claims for this practice" should only be selected if e-claims should not be submitted for the practice.
- 4. To automatically submit e-claims with a *Ready to submit* status, click to select "Enable automatic claim submission for this practice". Automatic submissions run daily at 8:00 AM and 8:00 PM Pacific Time.
- 5. **Notes:** If applicable, enter any internal notes related to these options.
- 6. Click **Save** to record any changes.

| Edit Electronic Claims Options                                         | @ ×                                                                   |
|------------------------------------------------------------------------|-----------------------------------------------------------------------|
| 2 3                                                                    | 4                                                                     |
| Enrollment status: Enrolled in live mode  Disable electronic claims fo | r this practice 🔲 Enable automatic claim submission for this practice |
| Notes 5                                                                |                                                                       |
|                                                                        |                                                                       |
|                                                                        |                                                                       |
|                                                                        |                                                                       |
|                                                                        |                                                                       |
|                                                                        |                                                                       |
|                                                                        |                                                                       |
|                                                                        |                                                                       |
| 6                                                                      |                                                                       |
| Save Cancel                                                            |                                                                       |
|                                                                        |                                                                       |

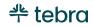

### **Patient Statement Options**

The Patient Statement Options allow you to set default patient statement information for the practice. Once these settings are configured, you can prepare and send patient statements through Tebra's secure mailing service or self-print and mail them from your office.

To give practices the ability to collect patient balances faster and reduce time in accounts receivable, Tebra also offers unlimited text and email balance reminders for Tebra Payments activated customers. For more information, review the <u>Apply for Tebra</u> <u>Payments</u> help article and the <u>Tebra Payments FAQs</u>.

Note: The options available for selection such as *Contact Information, Administrator,* and *Billing Contact* pull from the Practice Information record. Refer to the <u>Practice Information</u> section and verify all information (e.g., addresses, phone numbers) is correct.

- 1. Click **Settings** > **Options** > **Patient Statement Options**. The *Edit Patient Statement Options* window opens.
- 2. **Mailing House:** If necessary, click the **drop-down arrow** and select *Patient Statements*.
- 3. **Practice Name:** Leave *Default Practice Name* selected to use the current practice name. To use a different name, click the **drop-down arrow** and select *Custom Practice Name* then enter the name.
- 4. **Practice** and **Remit Address:** Click the **drop-down arrow** and select the practice address and remit-to address.

Note: This is especially important if the remit-to address is a PO Box. For more information, review the <u>Set PO Box as Remit-to Address</u> help article.

| it Patient Stat    | ement Options                         |                  | e                                           |
|--------------------|---------------------------------------|------------------|---------------------------------------------|
| Mailing House:     | Patient Statements ~                  |                  |                                             |
| Login:             |                                       |                  |                                             |
| Password:          |                                       |                  |                                             |
| rmatting Options — |                                       |                  |                                             |
|                    |                                       |                  | How do these options affect my statements?  |
| Electronic Format: | Standard Format 🗸                     | Global Message 1 | Payment in full is expected upon receipt of |
| Practice Name:     | Default Practice Name (Recommended) ~ | (300 char. max): | this invoice.                               |
| Custom Name:       |                                       |                  |                                             |
| Practice Address:  | Contact Information Address v         |                  |                                             |
| Remit Address:     | Billing Contact Address 🗸             | Global Message 2 |                                             |
| Pay by Phone #     | Custom Phone Number ~                 | (300 char. max): |                                             |
|                    | (949) 999-9999                        |                  |                                             |
| Custom Phone #     | (515) 5555                            |                  |                                             |

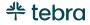

#### **Patient Statement Options, cont.**

- 5. **Pay by Phone #:** Click the **drop-down arrow** and select the number. To use a different number, select *Custom Phone Number* then enter the number.
  - To remove *Pay by Phone #* from patient statements, click to select "Disable Payment by Phone".
- 6. **Billing Questions Phone #:** Click the **drop-down arrow** and select the number. To use a different number, select *Custom Phone Number* then enter the number.
- 7. **Office Hours:** Enter the hours of operation (e.g., 8:00 AM 5:00 PM Mon Fri).
- 8. **Credit Cards:** Click to select the types of cards the practice accepts for payment.
- 9. If applicable, enter global messages up to 300 characters each. It is recommended to avoid text in all caps as this may cause overlapping characters.
  - **Global Message 1:** Enter a message. For patients in a collection category that includes a dunning message, this global message is replaced with the dunning message.
  - **Global Message 2:** Enter a secondary message. For patients with an added statement note in the patient account, this global message is replaced with the note.

| Edit Patient Stat              | tement Options                        |                    | 0                                           |
|--------------------------------|---------------------------------------|--------------------|---------------------------------------------|
| Mailing House:                 | Patient Statements 🗸 🗸                |                    |                                             |
| Login:                         |                                       |                    |                                             |
| Password:                      |                                       |                    |                                             |
|                                |                                       |                    |                                             |
| Formatting Options —           |                                       |                    | How do these options affect my statements   |
| Electronic Format              | Standard Format                       | Global Message 1   | Payment in full is expected upon receipt of |
| Practice Name:                 | Default Practice Name (Recommended) V | 9 (300 char. max): | this invoice.                               |
| Custom Name:                   | Default Practice Name (Recommended) > |                    |                                             |
| Practice Address:              | Contact Information Address           |                    |                                             |
| Remit Address:                 | Billing Contact Address               | Global Message 2   |                                             |
| Pay by Phone #                 | Custom Phone Number                   | (300 char. max):   |                                             |
| 5 Custom Phone #               |                                       |                    |                                             |
|                                | (949) 999-9999                        |                    |                                             |
|                                | Disable Payment by Phone              |                    |                                             |
| 6 Billing Questions<br>Phone # | (866) 938-3272 (Contact Information V |                    |                                             |
| Custom Phone #                 |                                       |                    |                                             |
| 7 Office Hours:                | 8:00 AM - 5:00 PM Mon-Fri             |                    |                                             |
| 8 Credit Cards:                | American Express 🗹 Discover           |                    |                                             |
| 0                              |                                       |                    |                                             |
|                                | Mastercard Visa                       |                    |                                             |
| efault Batch Options           |                                       |                    |                                             |
| Days Between<br>Statements:    | 30                                    | Minimum Balance:   | \$5.00                                      |
| Max Statements                 | 4                                     |                    |                                             |
| Sent:                          |                                       |                    |                                             |
| Billing Options                |                                       |                    |                                             |
| Billing Sequence               | Print only ~                          |                    |                                             |
| Notes                          |                                       |                    |                                             |
|                                |                                       |                    | 1                                           |
|                                |                                       |                    |                                             |
|                                |                                       |                    |                                             |
| Save Ca                        | incel                                 |                    |                                             |

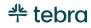

#### **Patient Statement Options, cont.**

- 10. **Default Batch Options:** Enter information to autopopulate the criteria to filter patients when sending patient statements.
  - **Days Between Statements:** The number of days between statements (typically 30 days).
  - Max Statements Sent: The maximum number of statements sent to patients who have not made a payment. If there is no maximum, enter the number 99.
  - **Minimum Balance:** The minimum balance that must be met in order to generate a patient statement, formatted as "\$0.00".
- 11. **Billing Options:** Select the statement delivery method(s) that auto-populates when sending patient statements.

Note: Email options are only available for Tebra Payments activated customers.

- **Billing Sequence:** Click the **drop-down arrow** to select *Print only, Email and print concurrently,* or *Email only.*
- 12. **Notes:** If applicable, enter any internal notes related to these options.

13. Click **Save** to record any changes.

| L                            | Patient Statements $\checkmark$       |                  |                                                        |
|------------------------------|---------------------------------------|------------------|--------------------------------------------------------|
| ogin:                        |                                       |                  |                                                        |
| assword:                     |                                       |                  |                                                        |
| ormatting Options –          |                                       |                  |                                                        |
|                              |                                       |                  | How do these options affect my statement               |
| Electronic Forma             | t: Standard Format 🗸 🗸                | Global Message 1 | Payment in full is expected upon receipt this invoice. |
| Practice Name:               | Default Practice Name (Recommended) 🗸 | (300 char. max): | this invoice.                                          |
| Custom Name:                 |                                       |                  |                                                        |
| Practice Address             | Contact Information Address 🗸 🗸       |                  |                                                        |
| Remit Address:               | Billing Contact Address 🗸             | Global Message 2 |                                                        |
| Pay by Phone #               | Custom Phone Number 🗸 🗸               | (300 char. max): |                                                        |
| Custom Phone #               | (949) 999-9999                        |                  |                                                        |
|                              | Disable Payment by Phone              |                  |                                                        |
| Billing Questions<br>Phone # | (866) 938-3272 (Contact Information 🗸 |                  |                                                        |
| Custom Phone #               |                                       |                  |                                                        |
| Office Hours:                | 8:00 AM - 5:00 PM Mon-Fri             |                  |                                                        |
| Credit Cards:                | American Express 🔽 Discover           |                  |                                                        |
|                              | Mastercard Visa                       |                  |                                                        |
| efault Batch Options         | 10                                    |                  |                                                        |
| Days Between<br>Statements:  | 30                                    | Minimum Balance: | \$5.00                                                 |
| Max Statements               | 4                                     |                  |                                                        |
| Sent:                        | 4                                     |                  |                                                        |
| illing Options 11            |                                       |                  |                                                        |
| Billing Sequence             | Print only V                          |                  |                                                        |
| lotes 12                     |                                       |                  |                                                        |
|                              |                                       |                  |                                                        |
|                              |                                       |                  |                                                        |
|                              |                                       |                  |                                                        |

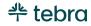

## Message Center

Tebra provides a messaging system that enables users within a practice to send messages easily and securely to one another. This includes messaging between the Tebra Desktop Application (PM), Tebra Web Platform, and mobile applications. The Message Center allows users within a practice to communicate with each other and with patients. Create timely and targeted messages with custom email templates and patient groups, schedule batch email messages to be delivered on a future date, or communicate freely by sending personalized, on-demand messages. This interactive system lets patients reply directly to any communication they receive and delivers responses right to your inbox.

Note: Do not send protected health information (PHI) to patients through the Message Center as this method is non-secure for external messaging. To include sensitive information, use the Patient Portal to send a message. Review the <u>Send Patient Portal</u> <u>Message</u> help article for more details.

### Navigate and View Messages

 Click Tasks & Messages > View Messages. The Messages window also known as the Message Center opens.

• Tip: For faster navigation, click **Messages** under the *Navigation* pane *Shortcuts* menu or press Shift+F12 on your keyboard.

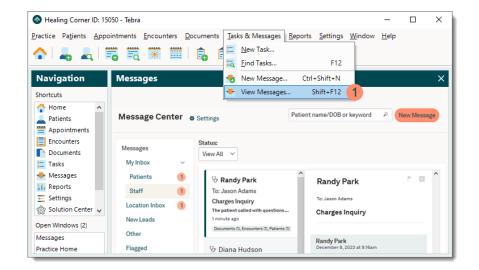

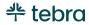

#### Navigate and View Messages, cont.

- 2. **Settings:** Click to open the *Messages Settings* window. For more information, review the <u>Messages Settings</u> help article.
- 3. **Search:** Find messages by patient name or keyword.
- 4. **New Message:** Click to create and send a new message. For more information, review the <u>Send New Message</u> help article.
- 5. **Messages:** Click a folder to view messages in *My Inbox*, the *Location Inbox*, *New Leads*, *Other* messages, or those that are *Flagged*, *Queued* to send, *Sent*, *Archived*, or *Hidden*. For more information review the <u>Navigate</u> <u>Messages</u> section of the <u>Messages</u> help article.
- 6. **Manage:** Click to manage *Message Templates* or *Patient Groups*. For more information, review the <u>Message</u> <u>Templates</u> and <u>Patient Groups</u> help articles.

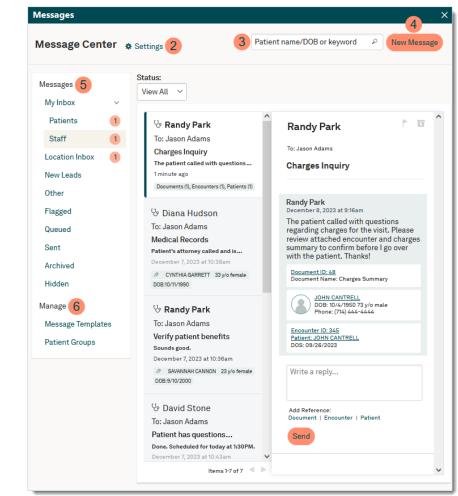

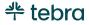

#### Navigate and View Messages, cont.

- 7. Click a message to display details on the right side of the window and take the appropriate action(s).
  Note: The message preview displays the most recent message and messages with multiple participants in the conversation are grouped into one thread that displays on the right side of the window with the newest message at the bottom.
- 8. Click the **flag** icon to indicate the message is important.
   Note: Once flagged, these messages are also accessible from the *To Do List* on the Dashboard.
- 9. Messages cannot be deleted but can be archived. To archive a message, click the **file box** icon to move the message from the inbox to the *Archived* messages.
- 10. If applicable, click to view an attached *Document*, *Encounter*, and/or *Patient* referenced in the message.

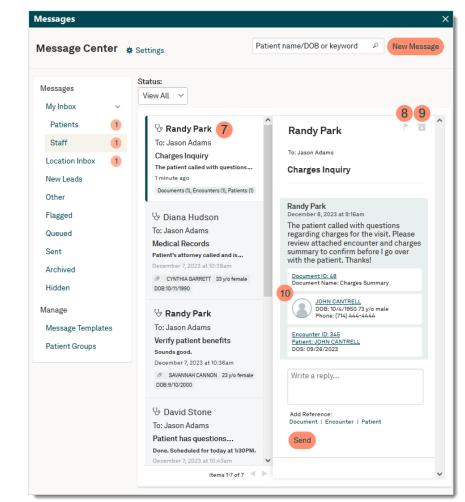

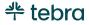

#### Navigate and View Messages, cont.

11. If applicable, enter a reply to the message. Attach a *Document* (up to 10MB in size), *Encounter*, and/or *Patient* as necessary when replying to a staff message. Then, click **Send** to send the reply.

Note: Do not include PHI when replying to a patient's email or text message as this method is non-secure. To send sensitive information, review the <u>Send</u> <u>Patient Portal Message</u> help article.

12. **Pagination:** If applicable, click the left and right **arrows** to navigate to additional pages of messages.

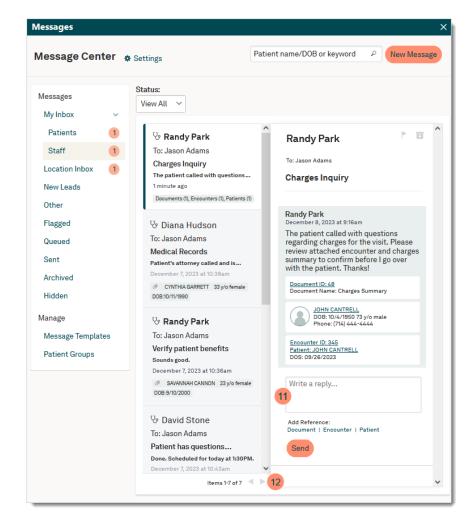

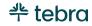

# Billing in Web Platform

Users with the System Admin and/or Biller web role(s) can view insurance and patient collections as well as create charges in the Tebra Web Platform without having to log into the Tebra Desktop Application (PM). Learn to navigate insurance collections and patient collections below. To learn more about charge captures, review the <u>Charges help articles</u> or watch the <u>Charges help videos</u>.

## Navigate Insurance Collections

Insurance Collections provides tracking and insight into the status of claims submitted to payers.

1. Hover over the *Billing* icon and click *Insurance Collections*. The list of insurance claims for the practice displays.

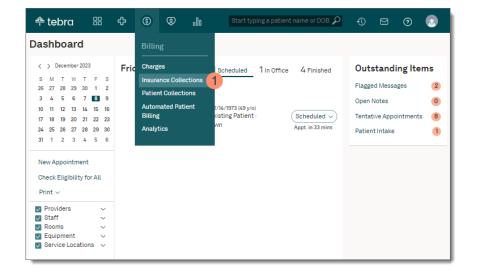

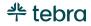

#### Navigate Insurance Collections, cont.

- 2. Click a category on the left menu to view claims by status.
  - **All:** Default. Displays a list of all claims submitted to payers with open balances that are in the responsibility of the insurance company.
  - **Rejected:** Claims rejected by the payer.
  - **Denied:** Claims denied by the payer.
  - Waiting for adjudication: Claims waiting on a payer response.
  - **Needs investigation:** Claims without activity for 21 days (electronic claims) or 30 days (paper claims).
- 3. Use the drop-down menu options to filter claims within a status.
  - **Sort:** Defaults to *Priority*. Click to select *Date of Service* or *Claim Amount*. Click once to view ascending order (up arrow displays) or twice for descending order (down arrow displays).
  - **Provider:** Defaults to *All Providers*. Click to select an individual provider name.
  - **Location:** Defaults to *All Locations*. Click to select an individual practice location.
  - **Time Frame:** Defaults to *Forever*. Click to select a time period.
- 4. **Search:** Find a claim by patient name, encounter ID, or insurance name.

**坐 tebra** 品 夺 § (2) "Nn Start typing a patient name or DOB 🔎 🔹 🕥 Insurance Collections 4 Search insurance collections... Provider: All ~ ρ Sort Location: All ~ Since: Forever ~ 11/21/2023 1 Procedure \$100.00 charged 0 A Fassett, Philip Stone, David All 176715050 Blue Cross of CA Rejected 11/21/2023 3 Procedures Q Chen, Grace \$150.00 charge 0 Hudson Diana 237Z15050 Blue Cross of CA Denied 1 Procedure Waiting for adjudication 12 11/18/2023 Q Garrett, Cynthia Hudson Diana \$150.00 charged State Farm (WC Only) All States Needs investigation 2 11/14/2023 1 Procedure Cantrell, John \$100.00 charged 0 Stone, David 204Z15050 CA - Medicare B 11/27/2023 1 Procedure \$150.00 charged 🙁 Garcia, Helen ⊝ Hudson, Dian 177Z15050 Cigna 11/21/2023 1 Procedure Section 2 Fassett, Philip \$100.00 charged ڪ Stone, David 182715050 Blue Cross of CA 11/20/2023 1 Procedure ∍ Section 2 Fassett, Philip Stone, David \$150.00 charged 183Z15050 Blue Cross of CA 11/18/2023 3 Procedures 🙁 Chen, Grace Hudson, Dian \$140.00 charge ⊖ 225Z15050 Blue Cross of CA 11/18/2023 3 Procedures Q Cantrell, John Miller, Suzanne \$240.00 charged € 216715050 CA - Medicare B 11/10/2023 2 Procedures ⊝ Cantrell, John Miller Suzanne \$50.01 charged 185Z15050 CA - Medicare B 1-10 of 18 \$4,380.01 Total Claims 1 2 >

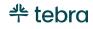

### Navigate Insurance Collections, cont.

- 5. Each list item displays the claim date, claim ID, patient, provider, charge amount, number of procedures, and payer.
- 6. A red exclamation icon indicates a denied claim.
- 7. A yellow exclamation icon indicates a rejected claim.
- 8. A green arrow icon indicates claim processing is moving forward.

| Insurance Collec                                | tions    |                         |                    |                 |                  |                                                      |
|-------------------------------------------------|----------|-------------------------|--------------------|-----------------|------------------|------------------------------------------------------|
| Sort: ~ Provid                                  | ler: All | ~ Locatio               | on: All ~ Since:   | Forever ~       | Search           | insurance collections 🖌                              |
| All                                             | 18 5     | 11/21/2023<br>176Z15050 | Assett, Philip     | Stone, David    | \$100.00 charged | 1 Procedure<br>Blue Cross of CA                      |
| Rejected<br>Denied                              | 2        | 11/21/2023<br>237Z15050 | Chen, Grace        | Hudson, Diana   | \$150.00 charged | 3 Procedures<br>Blue Cross of CA                     |
| Waiting for adjudication<br>Needs investigation | 12       | 11/18/2023<br>219Z15050 | ⊴ Garrett, Cynthia | Hudson, Diana   | \$150.00 charged | 1 Procedure<br>State Farm (WC Only) All []<br>States |
|                                                 |          | 11/14/2023<br>204Z15050 | ු Cantrell, John   | Stone, David    | \$100.00 charged | 1 Procedure<br>CA - Medicare B                       |
|                                                 |          | 11/27/2023<br>177Z15050 | 🛆 Garcia, Helen    | Hudson, Diana   | \$150.00 charged | 1 Procedure<br>Cigna                                 |
|                                                 |          | 11/21/2023<br>182Z15050 | A Fassett, Philip  | Stone, David    | \$100.00 charged | 1 Procedure<br>Blue Cross of CA                      |
|                                                 |          | 11/20/2023<br>183Z15050 | Assett, Philip     | Stone, David    | \$150.00 charged | 1 Procedure<br>Blue Cross of CA                      |
|                                                 |          | 11/18/2023<br>225Z15050 | 🛆 Chen, Grace      | Hudson, Diana   | \$140.00 charged | 3 Procedures<br>Blue Cross of CA →                   |
|                                                 |          | 11/18/2023<br>216Z15050 | 🛆 Cantrell, John   | Miller, Suzanne | \$240.00 charged | 3 Procedures<br>CA - Medicare B ●                    |
|                                                 |          | 11/10/2023<br>185Z15050 | 은 Cantrell, John   | Miller, Suzanne | \$50.01 charged  | 2 Procedures<br>CA - Medicare B →                    |
|                                                 |          | < 1                     | 2 >                |                 | 1-10 of 18       | \$4,380.01 Total Claims                              |

### Navigate Insurance Collections, cont.

- 9. Click a claim to track charges. The charges details expand.
- 10. Click the **arrow** to expand and view the Transaction History list.
- 11. Follow claim progress through color coding.
  - Green: Complete
  - Dark gray: In progress
  - Light gray: Not started

12. Hover over each timeline stage to view the description.

- Claim Submitted by Practice
- Resubmission (rework)
- Insurance Collections (primary)
- Insurance Collections (non-primary)
- Patient Collections
- 13. The latest activity of the charge displays above the timeline.
- 14. To view the charge capture, click to select the option from the *Actions* drop-down menu.

| <b>奍 tebra </b>                                                 | \$                      | 00 Start                                 | typing a patient na | ame or DOB 🔎            | 4 2 0                                             | 2        |
|-----------------------------------------------------------------|-------------------------|------------------------------------------|---------------------|-------------------------|---------------------------------------------------|----------|
| Insurance Collections                                           |                         |                                          |                     |                         |                                                   |          |
| Sort: ~ Provider: All ~                                         | Location:               | All - Since: Fo                          | rever ~             | Search                  | insurance collections                             | <i>P</i> |
| All 18                                                          | 11/21/2023<br>176Z15050 | 🖉 Fassett, Philip                        | Stone, David        | \$100.00 charged        | 1 Procedure<br>Blue Cross of CA                   | 0        |
| Rejected 2<br>Denied 2                                          | 11/21/2023<br>237Z15050 | 으 Chen, Grace                            | Hudson, Diana       | \$150.00 charged        | 3 Procedures<br>Blue Cross of CA                  | 0        |
| Waiting for adjudication     12       Needs investigation     2 | 11/18/2023<br>219Z15050 | 으 Garrett, Cynthia                       | Hudson, Diana       | \$150.00 charged        | 1 Procedure<br>State Farm (WC Only) All<br>States | 0        |
|                                                                 | 11/14/2023<br>204Z15050 | 🖉 Cantrell, John                         | Stone, David        | \$100.00 charged        | 1 Procedure<br>CA - Medicare B                    | 0        |
|                                                                 | 11/27/2023<br>177Z15050 | 🖉 Garcia, Helen 🤇                        | Hudson, Diana       | \$150.00 charged        | 1Procedure<br>Cigna                               | Ð        |
|                                                                 | <b>14</b>               | Days since<br>submitting<br>D2 Cigna PP0 |                     | Charge sent to payer, p |                                                   | 4        |
|                                                                 | 11                      | 12 3                                     | insurance proces    | ssing                   |                                                   | ÷        |
|                                                                 | 11/21/2023<br>182Z15050 | ≥ Fassett, Philip                        | Stone, David        | \$100.00 charged        | 1 Procedure<br>Blue Cross of CA                   | Θ        |
|                                                                 | 11/20/2023<br>183Z15050 | ≥ Fassett, Philip                        | Stone, David        | \$150.00 charged        | 1 Procedure<br>Blue Cross of CA                   | Ð        |
|                                                                 | 11/18/2023<br>225Z15050 | 은 Chen, Grace                            | Hudson, Diana       | \$140.00 charged        | 3 Procedures<br>Blue Cross of CA                  | Ð        |
|                                                                 | 11/18/2023<br>216Z15050 | 🛆 Cantrell, John                         | Miller, Suzanne     | \$240.00 charged        | 3 Procedures<br>CA - Medicare B                   | Ð        |
|                                                                 | 11/10/2023<br>185Z15050 | 🛆 Cantrell, John                         | Miller, Suzanne     | \$50.01 charged         | 2 Procedures<br>CA-Medicare B                     | Ø        |
|                                                                 | < 1                     | 2 >                                      |                     | 1-10 of 18              | <b>\$4,380.01</b> Total Cl                        | aims     |

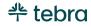

## **Navigate Patient Collections**

Patient Collections allows you to view patient balances, track the practice's collection activity, take payments, and access the patient's account history.

1. Hover over the *Billing* icon and click *Patient Collections*. The *Patient Collections* page opens and patients with an account balance display.

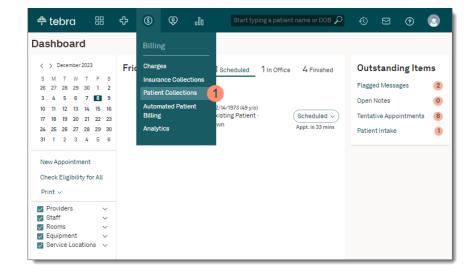

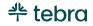

#### Navigate Patient Collections, cont.

- 2. Click a category to view patient balances by status.
- 3. Use the drop-down menu options to filter patient balances within a status.
  - Sort: Defaults to Patient Name. Click to select Patient Balance, Date of Service, or Date of Last Statement. Click once to view ascending order (up arrow displays) or twice for descending order (down arrow displays)
  - Last Statement: Defaults to <30 days ago. Click to select a different time period.
  - **Balance:** Defaults to *All*. Click to select a different dollar amount.
- 4. **Search:** Find a patient balance by patient name or encounter ID.
- 5. Each patient balance listed displays the date of service, encounter ID number, balance amount, unapplied dollar amount, and number of procedures.
- 6. Click a patient balance to view the number of days since the last statement was sent and the number of times a statement was sent to the patient.
- 7. To collect a payment or view the patient's account history, click to select the option from the *Collect Payment* drop-down menu.

| Patient Collec                          | tions        |         |                |                       |            |                  |                     |                       |                         |                |           |       |
|-----------------------------------------|--------------|---------|----------------|-----------------------|------------|------------------|---------------------|-----------------------|-------------------------|----------------|-----------|-------|
| 3 Sort: - Las                           | st stater    | nent: 4 | 30 day         | s ago 🗸               | Balance: / | All ~            | 4                   | Search patient bala   | inces                   |                |           |       |
| 2<br>All Patient Balances               | 5            | 5       | DoS 10<br>#189 | /29/2023              | 은 Carawa   | iy, Diana        | \$99.15 Balance     | \$0.00 Unappli        | ed 1Proce               | dures          |           |       |
| 0 Statements Sent<br>1 Statement Sent   | 2            | -       |                | -                     |            | /20/2023         | <b>⊘ Garrett</b>    | , Cynthia             | 30.00 Balance           | \$0.00 Unappli | ed 1Proce | dures |
| 2 Statements Sent<br>3+ Statements Sent | 0            |         | DoS 10<br>#177 | /10/2023              | ○ Fassett  | , Phillip 6      | 25.00 Balance       | <b>\$10.00</b> Unappl | ied 1Proce              | dures          |           |       |
|                                         | t <b>(</b> ) |         |                | B Days sir<br>stateme |            | tatements<br>ent |                     | C                     | Collect Payment         | v              |           |       |
|                                         |              |         | DoS 10<br>#173 | /09/2023              | 으 Cannon,  | , Savannah       | <b>150.00</b> Balan | ce 25.00Unapp         | lied 1 Proce            | dures          |           |       |
|                                         |              |         | DoS 06<br>#123 | 6/09/2023             | _ Garcia,  | Helen            | \$10.00 Balance     | <b>\$10.00</b> Unappl | ied 1Proce              | dures          |           |       |
|                                         |              |         |                |                       |            |                  |                     | 314.15 T              | 1-<br>otal patient bala | 5 of           |           |       |

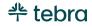

# Learn More

## Help Center

Explore <u>helpme.tebra.com</u> to view additional help resources, monthly product release notes, help articles, guides, training videos, <u>Customer Care contact information</u> and more.

## Tebra University

Log into <u>app.kareo.com</u> to access Tebra University and register for live trainings, view pre-designed courses and eLearnings. Review the <u>Tebra University</u> help article for more details.

### Guides

Review the *Billing* section of the <u>User Guides</u> page for additional resources to help set up your practice for success.

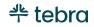

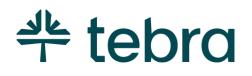

# The Digital Backbone for Practice Success

Tebra is the digital backbone built for both patient and provider well-being. From practice growth technology to clinical and financial software, our complete operating system is structured to modernize every step of the patient journey and support the connected practice of the future.